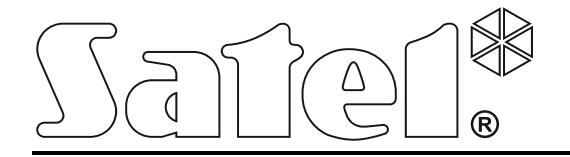

# **System kontroli dostępu**

# **ACCO NET**

**Instrukcja instalacji**

acco\_net\_i\_pl 04/16

SATEL sp. z o.o. ul. Budowlanych 66 80-298 Gdańsk POLSKA tel. 58 320 94 00 serwis 58 320 94 30 dz. techn. 58 320 94 20; 604 166 075 www.satel.pl

Firma SATEL stawia sobie za cel nieustanne podnoszenie jakości swoich produktów, co może skutkować zmianami w ich specyfikacji technicznej i oprogramowaniu. Aktualna informacja o wprowadzanych zmianach znajduje się na naszej stronie internetowej. Proszę nas odwiedzić: http://www.satel.pl

W instrukcji mogą wystąpić następujące symbole:

- $\lfloor i \rfloor$ 
	- **4** uwaga krytyczna.

- uwaga;

## **SPIS TREŚCI**

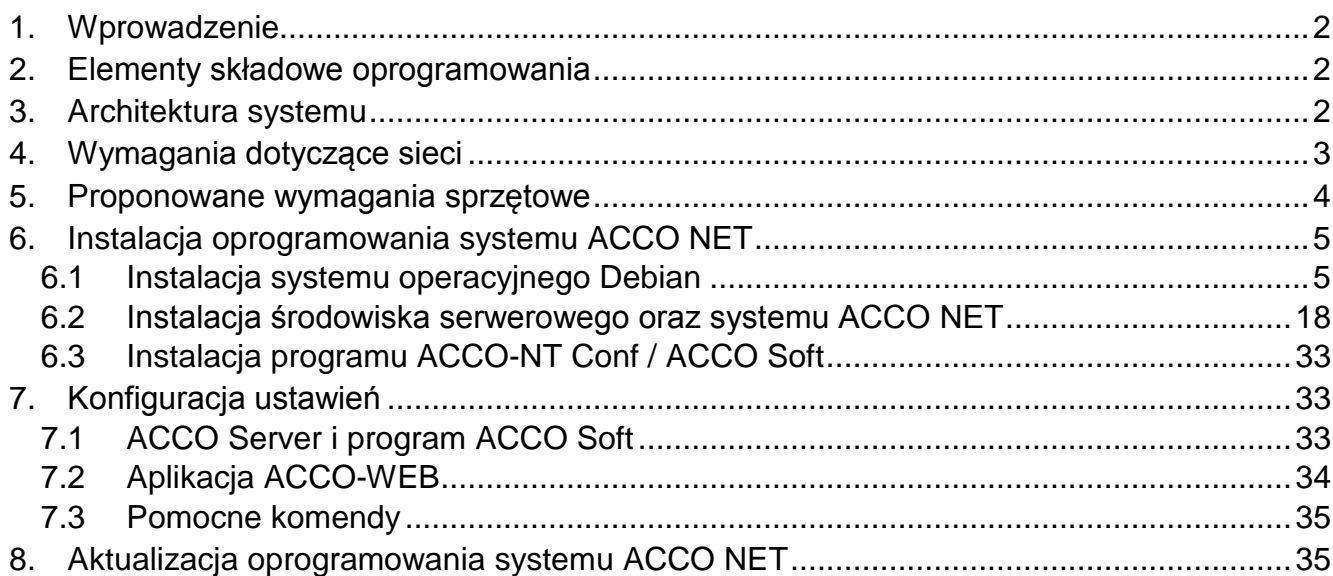

# <span id="page-3-0"></span>**1. Wprowadzenie**

Zadaniem systemu kontroli dostępu ACCO NET jest ochrona obiektów przed dostępem osób niepowołanych. System ACCO NET składa się oprogramowania i urządzeń firmy SATEL (central kontroli dostępu, modułów kontroli dostępu, modułów rozszerzających, manipulatorów, klawiatur, czytników kart zbliżeniowych itd.).

Niniejsza instrukcja dotyczy instalacji oprogramowania, które umożliwia skonfigurowanie systemu, a następnie zarządzanie nim. W skład systemu może wchodzić wiele obiektów z dowolną ilością central kontroli dostępu. Komunikacja z centralami odbywa przez sieć Ethernet.

# <span id="page-3-1"></span>**2. Elementy składowe oprogramowania**

Do pracy systemu ACCO NET wymagany jest system operacyjny Debian. Instalacja systemu Debian opisana jest w dalszej części instrukcji, jeśli jednak został on zainstalowany wcześniej, możesz pominąć ten fragment instrukcji.

Oprogramowanie konieczne do prawidłowego funkcjonowania systemu oferowane jest w postaci pakietu instalacyjnego, który składa się z:

- 1. oprogramowania tworzącego środowisko serwerowe. Nie jest ono tworzone przez firmę SATEL (w nawiasach podano adresy stron internetowych, na których dostępne są licencje do każdego z programów):
	- Apache (http://www.apache.org/licenses/LICENSE-2.0.html),
	- PHP (http://php.net/license/3\_01.txt),
	- MySQL (http://www.gnu.org/licenses/gpl-2.0.html),
	- Java (http://www.gnu.org/licenses/gpl-2.0.html),
	- ModSecurity (http://www.apache.org/licenses/LICENSE-2.0.html),
	- Fail2Ban (http://www.gnu.org/licenses/gpl-2.0.html);

*Pamiętaj o zalegalizowaniu we własnym zakresie środowiska serwerowego wymaganego przez system.*

*Jeżeli programy te zainstalowałeś wcześniej, możesz pominąć ich instalację.*

- 2. oprogramowania systemu kontroli dostępu ACCO NET:
	- ACCO Server program umożliwiający wymianę danych pomiędzy centralami kontroli dostępu, bazą danych, a programem ACCO Soft oraz ACCO-WEB,
	- ACCO DB baza danych, w której zapisywane są wszystkie dane dotyczące systemu: konfiguracja oraz zdarzenia,
	- ACCO-WEB aplikacja do zarządzania i zdalnej obsługi systemu,
	- ACCO-NT Conf plik instalacyjny programu do konfiguracji ustawień sieciowych centrali kontroli dostępu (więcej informacji na temat programu i jego użytkowania znajdziesz w instrukcji instalacji centrali ACCO-NT),
	- ACCO Soft plik instalacyjny programu do konfiguracji systemu.

# <span id="page-3-2"></span>**3. Architektura systemu**

System ACCO NET może zostać zainstalowany na jednym komputerze. Można również rozdzielić go na kilka stanowisk komputerowych i zastosować rozproszoną architekturę dla systemu. Aplikację ACCO Soft służącą do konfiguracji systemu można zainstalować na kilku komputerach. Do korzystania z aplikacji ACCO-WEB służącej do zdalnego zarządzania

 $\mid i \mid$ 

systemem, wystarczy przeglądarka internetowa zainstalowana na komputerze, smartfonie lub tablecie. Przykładowy system ACCO NET został przedstawiony na rys. 1.

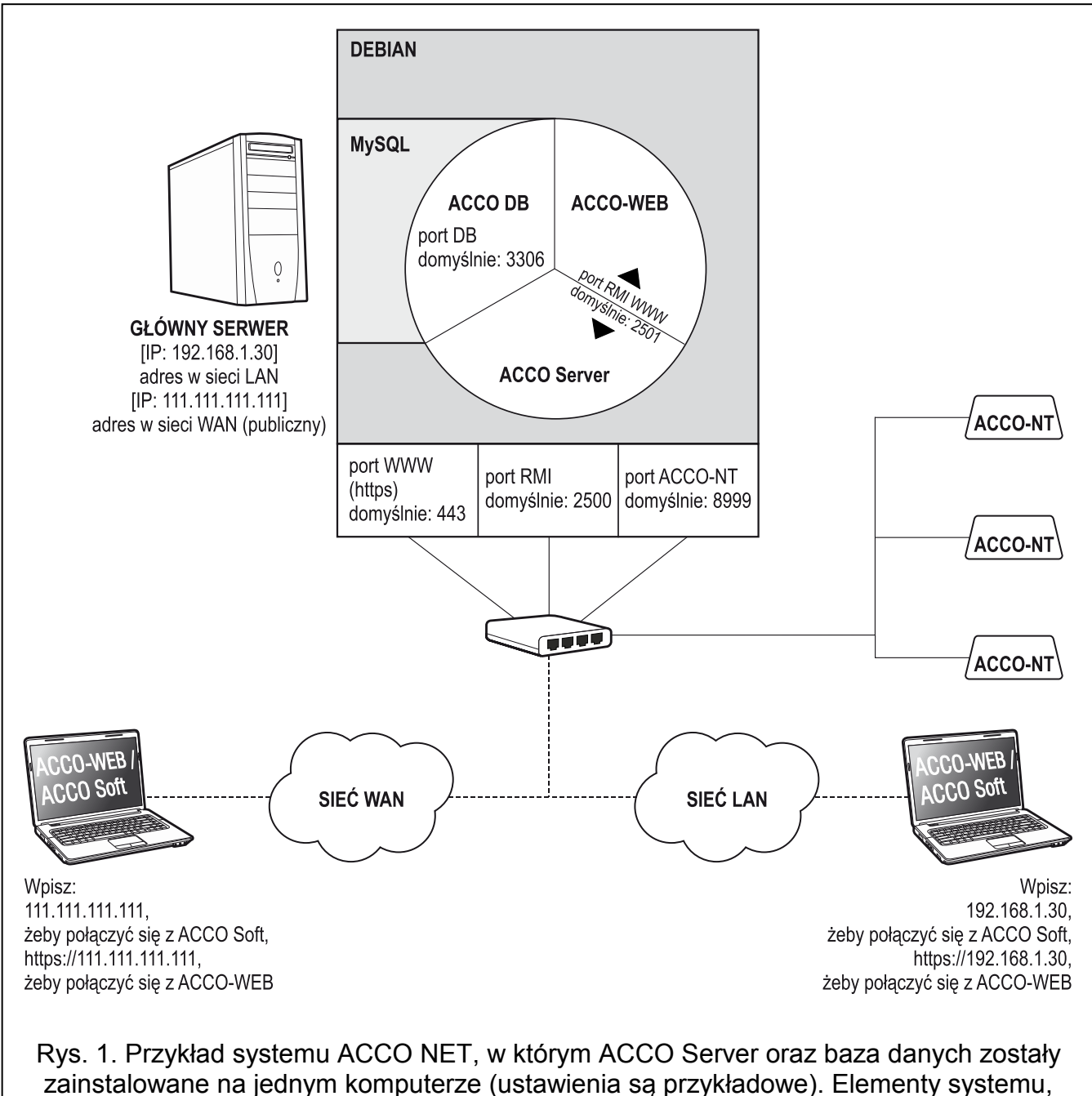

których firma SATEL nie ma w swej ofercie, zaznaczone zostały na szaro.

# <span id="page-4-0"></span>**4. Wymagania dotyczące sieci**

- Protokół internetowy w wersji 4 (TCP/IPv4).
- Adres IP dla każdej podłączonej centrali ACCO-NT.
- Jeżeli do aplikacji ACCO-WEB ma być dostęp z innej podsieci, port WWW (https; domyślnie: 443), na którym będzie odbywać się komunikacja pomiędzy ACCO Server a aplikacją ACCO-WEB, powinien być przekierowany.
- Jeżeli do programu ACCO Soft ma być dostęp z innej podsieci, następujące porty powinny być przekierowane:
	- port RMI (domyślnie: 2500), na którym będzie odbywać się komunikacja pomiędzy ACCO Server a programem ACCO Soft,
	- port DB (domyślnie: 3306), na którym będzie odbywać się komunikacja pomiędzy ACCO Server a bazą danych.

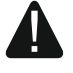

**Pomimo stosowania przez firmę Satel standardowych technik szyfrowania (SSL), w przypadku podłączenia systemu ACCO NET do sieci publicznej, należy zastosować dodatkowe środki bezpieczeństwa w postaci np. zapory sieciowej, systemów wykrywania i zapobiegania atakom (IDS / IPS).**

# <span id="page-5-0"></span>**5. Proponowane wymagania sprzętowe**

Wymagania sprzętowe dla komputera, na którym zostanie zainstalowany system kontroli dostępu ACCO NET, uzależnione są od rozmiaru systemu:

**przykładowy system 1** (1 centrala ACCO-NT, 30 modułów kontroli dostępu, 30 użytkowników)

- macierz dyskowa skonfigurowana w trybie RAID 1 (RAID 1 wymaga instalacji 2 dysków),
- 4 GB pamięci RAM,
- procesor (CPU) z rodziny: Intel Core i3 lub AMD A4,
- karta sieciowa o standardzie Fast Ethernet,
- system operacyjny Debian w wersji 7.6 lub nowszej;

**przykładowy system 2** (3 centrale ACCO-NT, 100 modułów kontroli dostępu, 300 użytkowników)

- macierz dyskowa skonfigurowana w trybie RAID 5 (RAID 5 wymaga instalacji 3 dysków),
- 8 GB pamięci RAM,
- procesor (Server CPU) z rodziny: Intel Xeon lub AMD Opteron,
- karta sieciowa o standardzie Fast Ethernet,
- system operacyjny Debian w wersji 7.6 lub nowszej.
- $\boldsymbol{i}$

*Wielkość instalowanych dysków należy dopasować do:*

- *liczby zdarzeń generowanych w systemie (od 2 do 5 milionów zdarzeń zajmuje 1GB),*
- *liczby użytkowników korzystających w tym samym czasie z oprogramowania ACCO Soft czy z aplikacji ACCO-WEB,*
- *rozmiarów plików graficznych przypisanych do map,*
- *rozmiarów fotografii użytkowników,*
- *długości zdefiniowanych nazw obiektów, central, kontrolerów, ekspanderów, stref oraz użytkowników.*

# <span id="page-6-0"></span>**6. Instalacja oprogramowania systemu ACCO NET**

## <span id="page-6-1"></span>**6.1 Instalacja systemu operacyjnego Debian**

1

**Zaleca się instalację systemu operacyjnego Debian na komputerze, na którym aktualnie nie jest zainstalowany żaden system operacyjny.**

**Komputer lub komputery, na których będzie instalowany system ACCO NET oraz baza danych muszą mieć dostęp do Internetu.**

Wymagana jest wersja systemu Debian 7.6 lub nowsza. Poniżej prezentujemy instalację systemu operacyjnego Debian na przykładzie wersji 8.0.

- 1. Na stronie https://www.debian.org/CD/netinst/ spośród obrazów płyty CD "netinst" (150-280 MB, w zależności od architektury) wybierz odpowiedni obraz i zapisz na dysku. Po pobraniu obrazu ISO nagraj go na płytę CD.
- 2. Włóż do napędu komputera nagraną płytę CD. Wyświetlony zostanie ekran powitalny instalatora systemu Debian.
- 3. Wybierz polecenie "Install" i naciśnij ENTER.

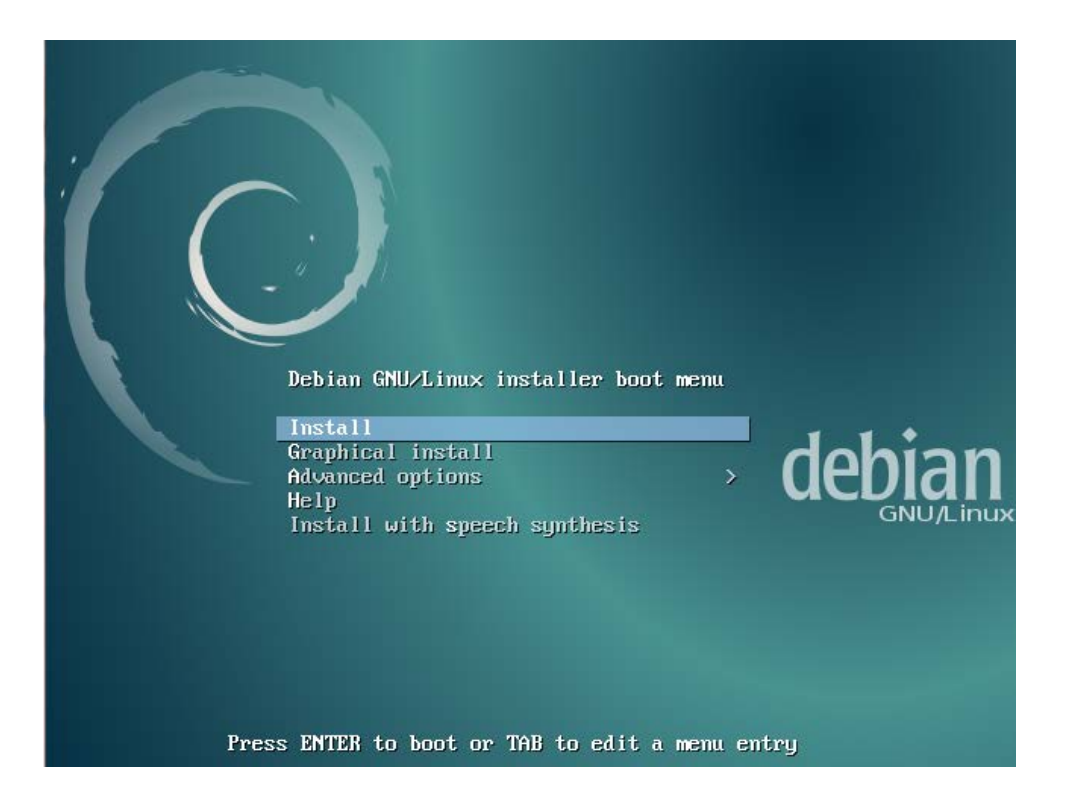

4. Wybierz język, w którym będzie przeprowadzana instalacja i naciśnij ENTER.

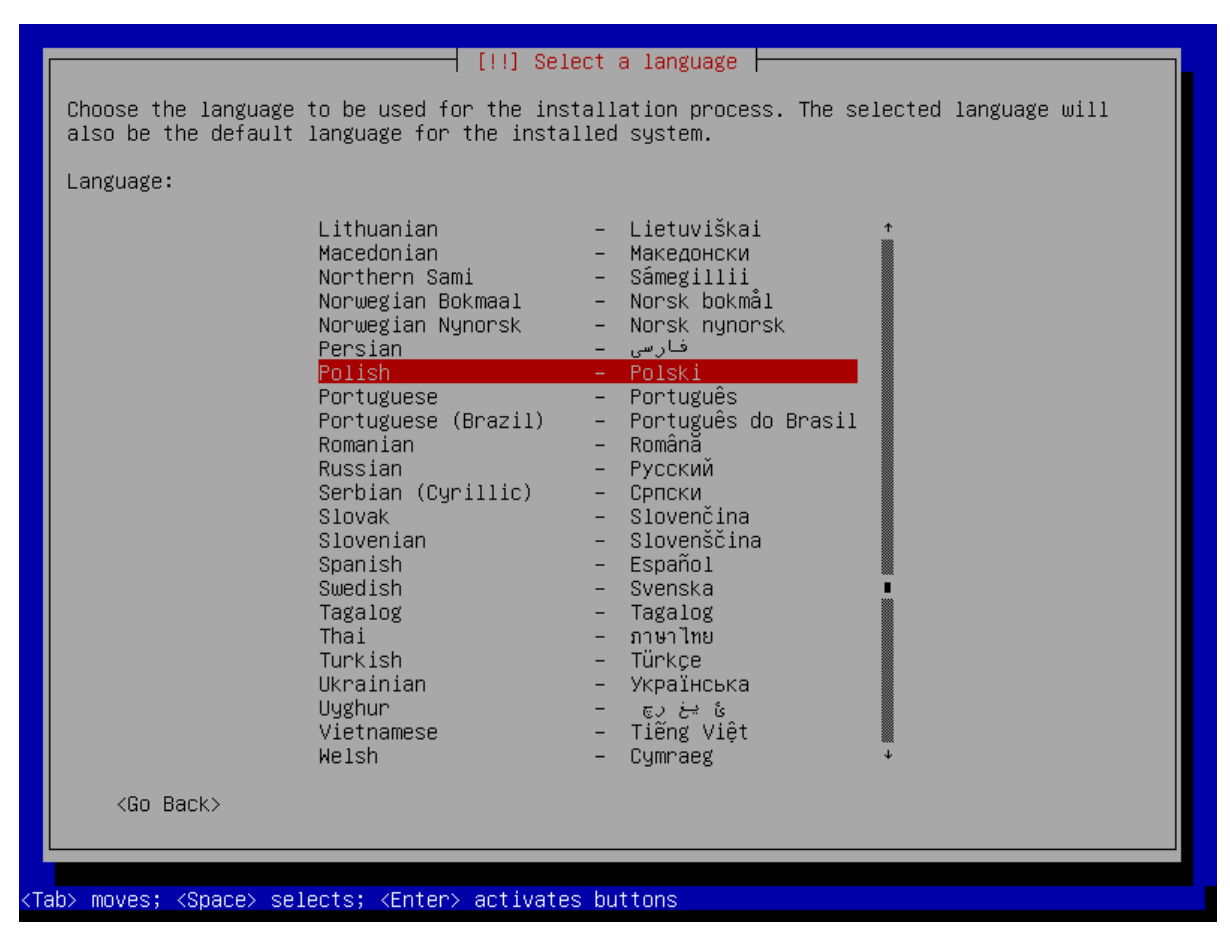

5. Wybierz lokalizację i naciśnij ENTER.

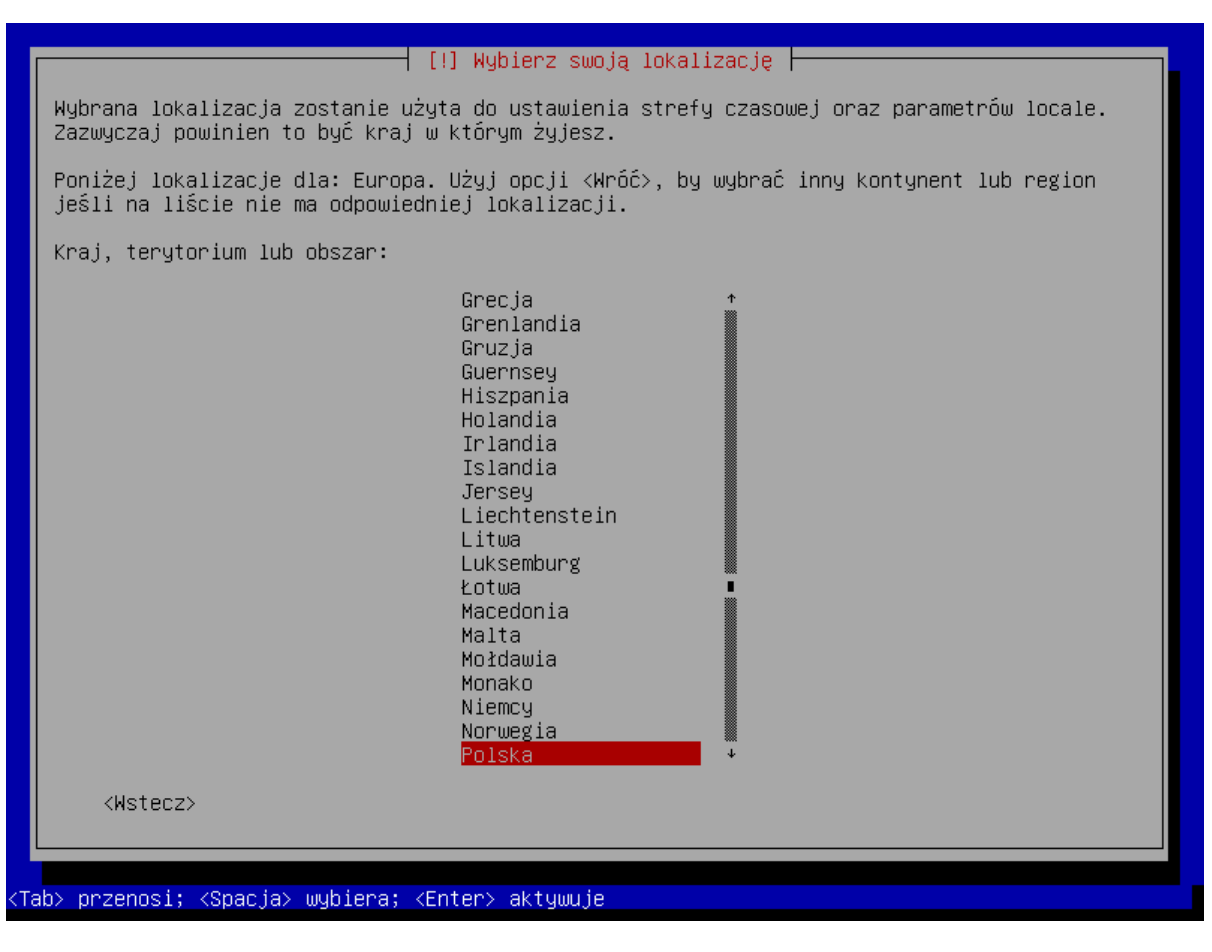

6. Wybierz język układu klawiatury i naciśnij ENTER.

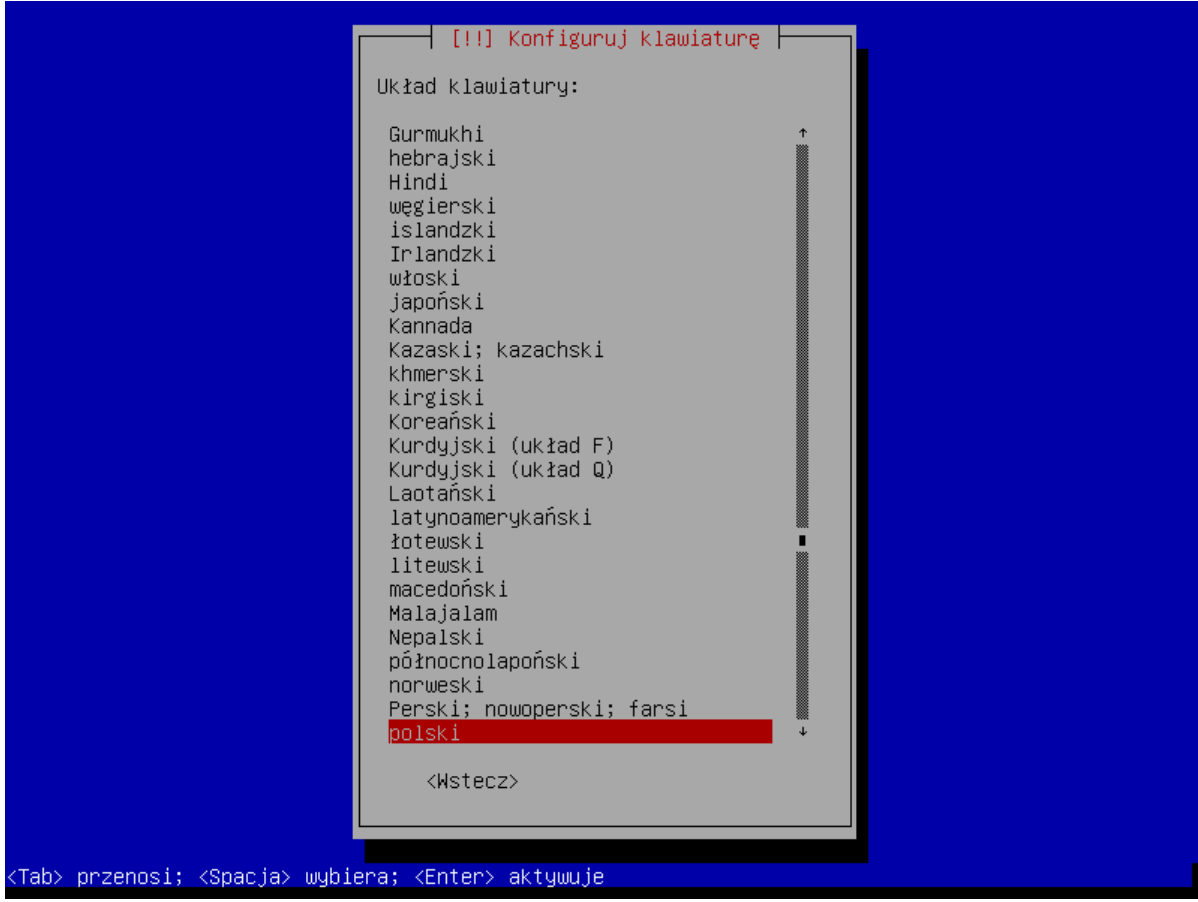

- 7. Po kolei będą wyświetlać się okna informujące o postępie instalacji.
- 8. Skonfiguruj sieć wpisując nazwę hosta i naciśnij ENTER.

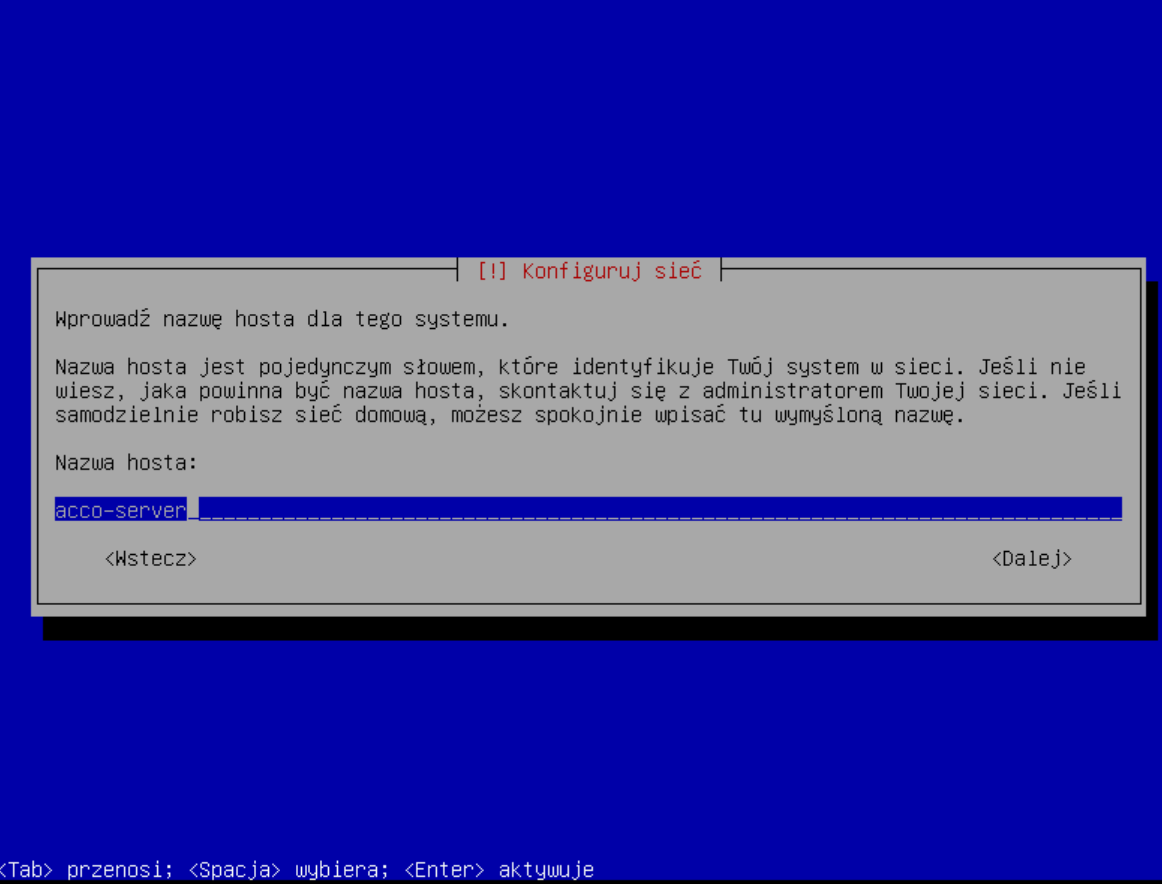

9. Wpisz nazwę domeny i naciśnij ENTER.

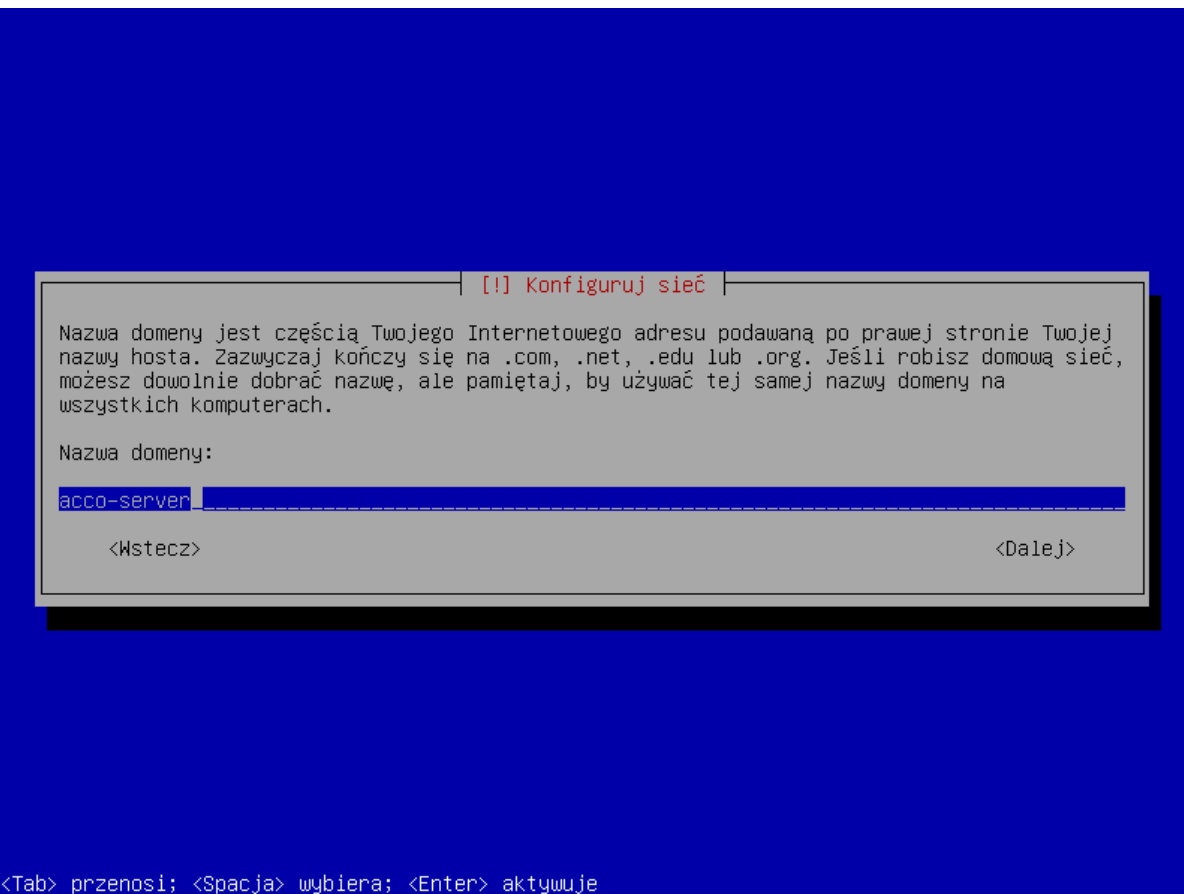

10.Zdefiniuj dla administratora (login: root) hasło dostępu do systemu i naciśnij ENTER.

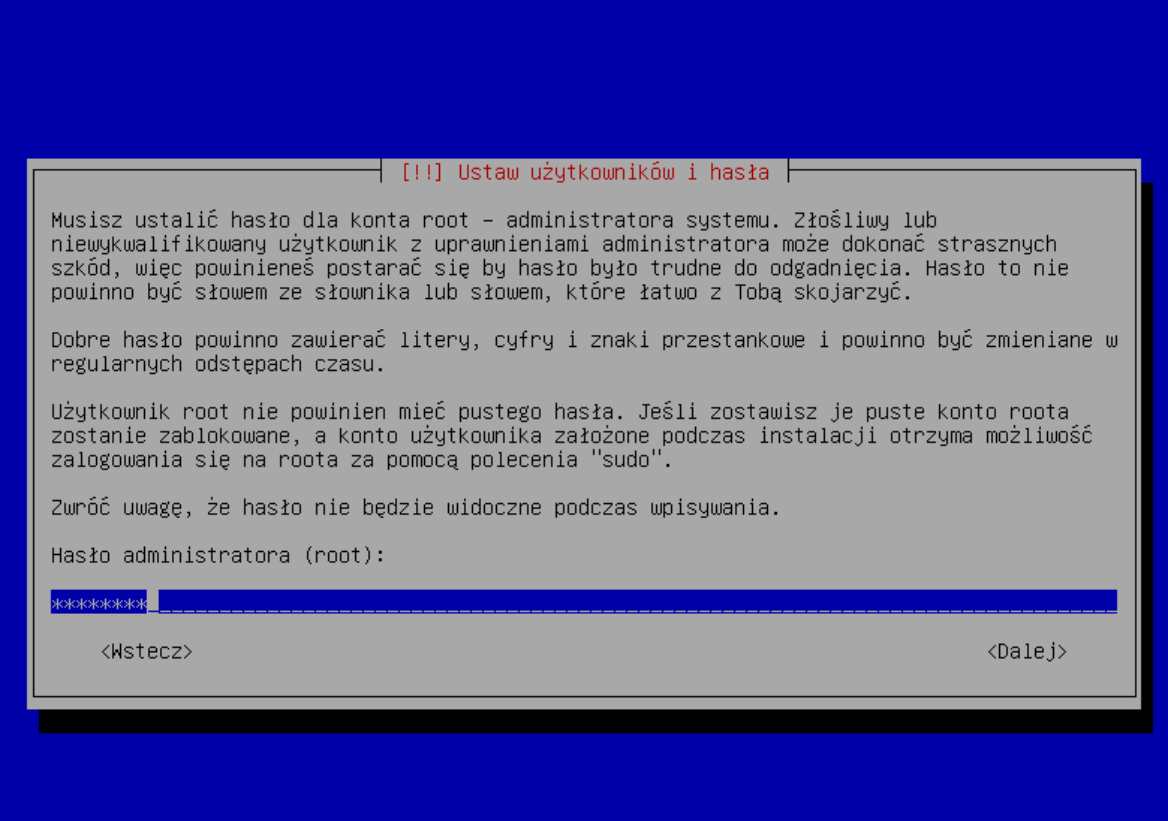

## 11.Powtórz hasło i naciśnij ENTER.

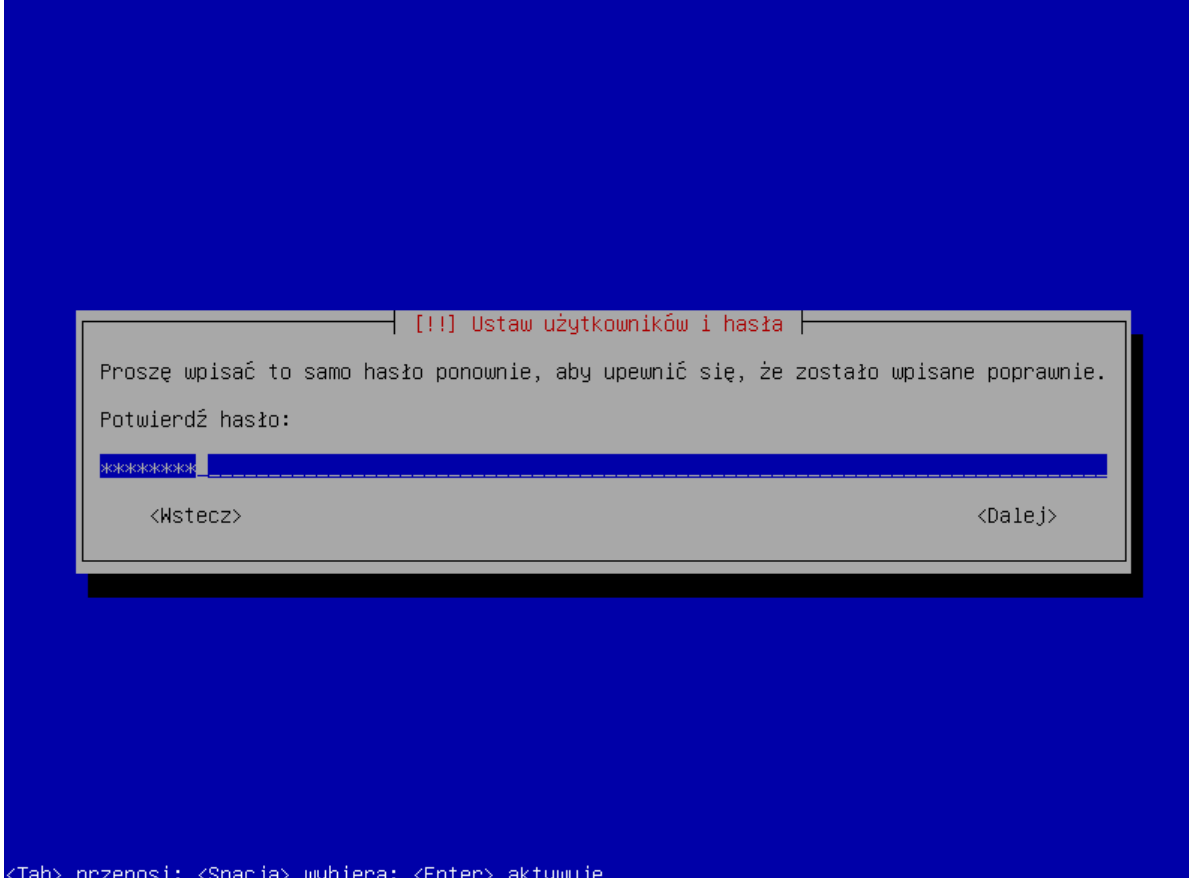

12.Nadaj nazwę użytkownikowi (Twoje dodatkowe konto) i naciśnij ENTER.

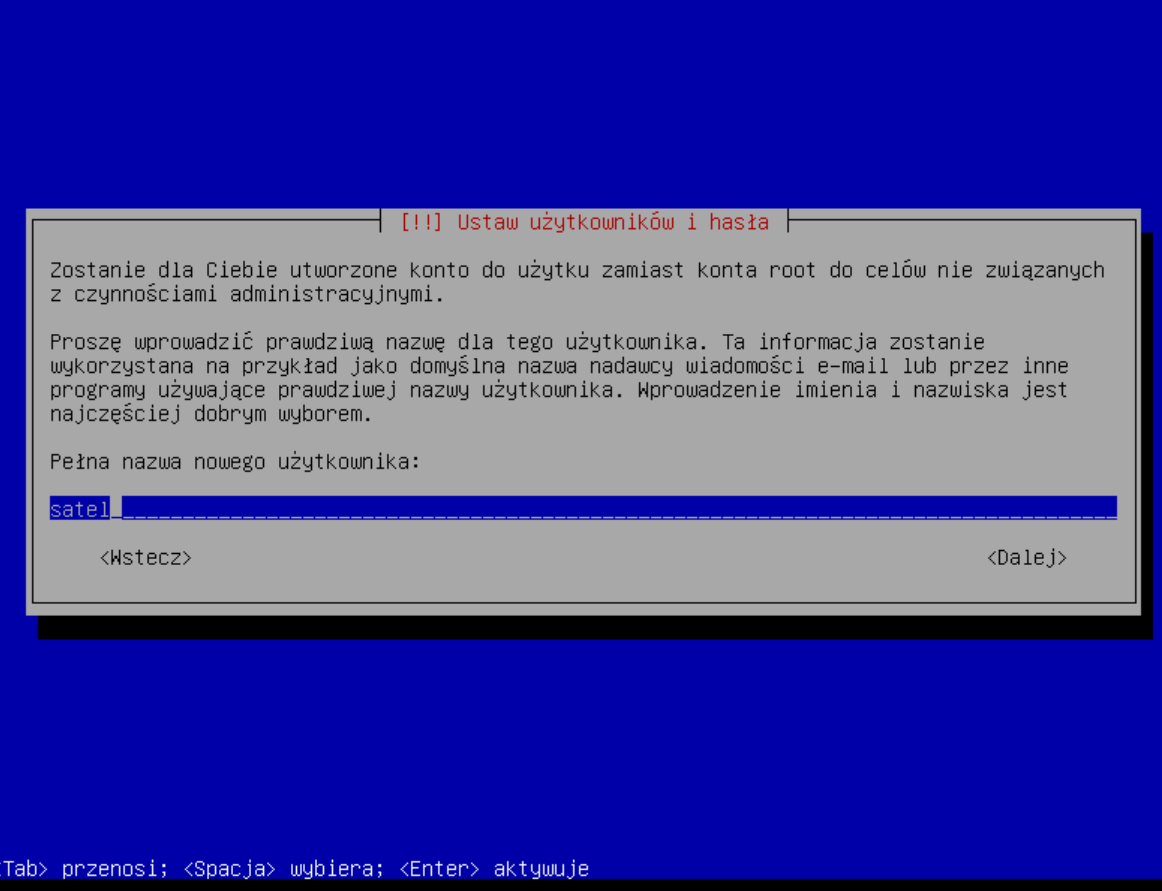

13.Wpisz hasło dla nowego użytkownika i naciśnij ENTER.

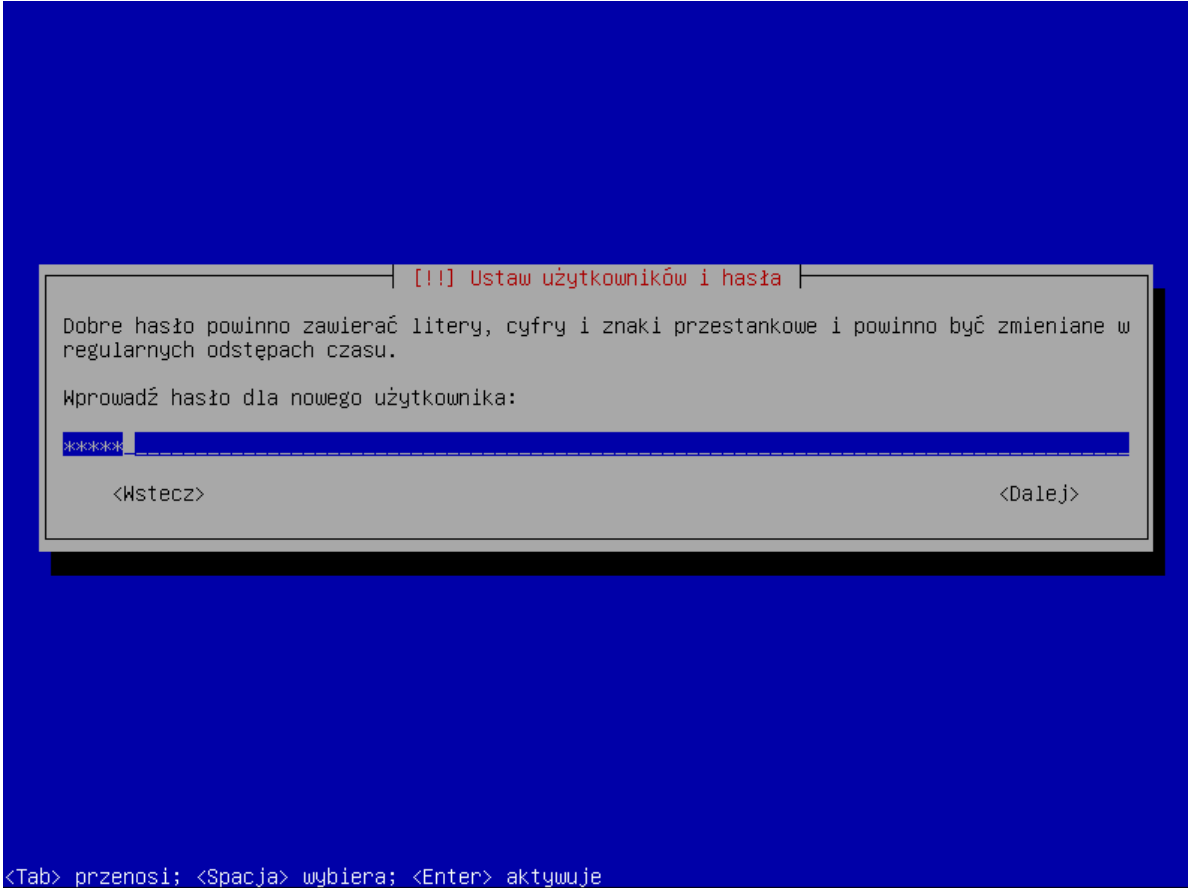

14.Wprowadź ponownie hasło i naciśnij ENTER.

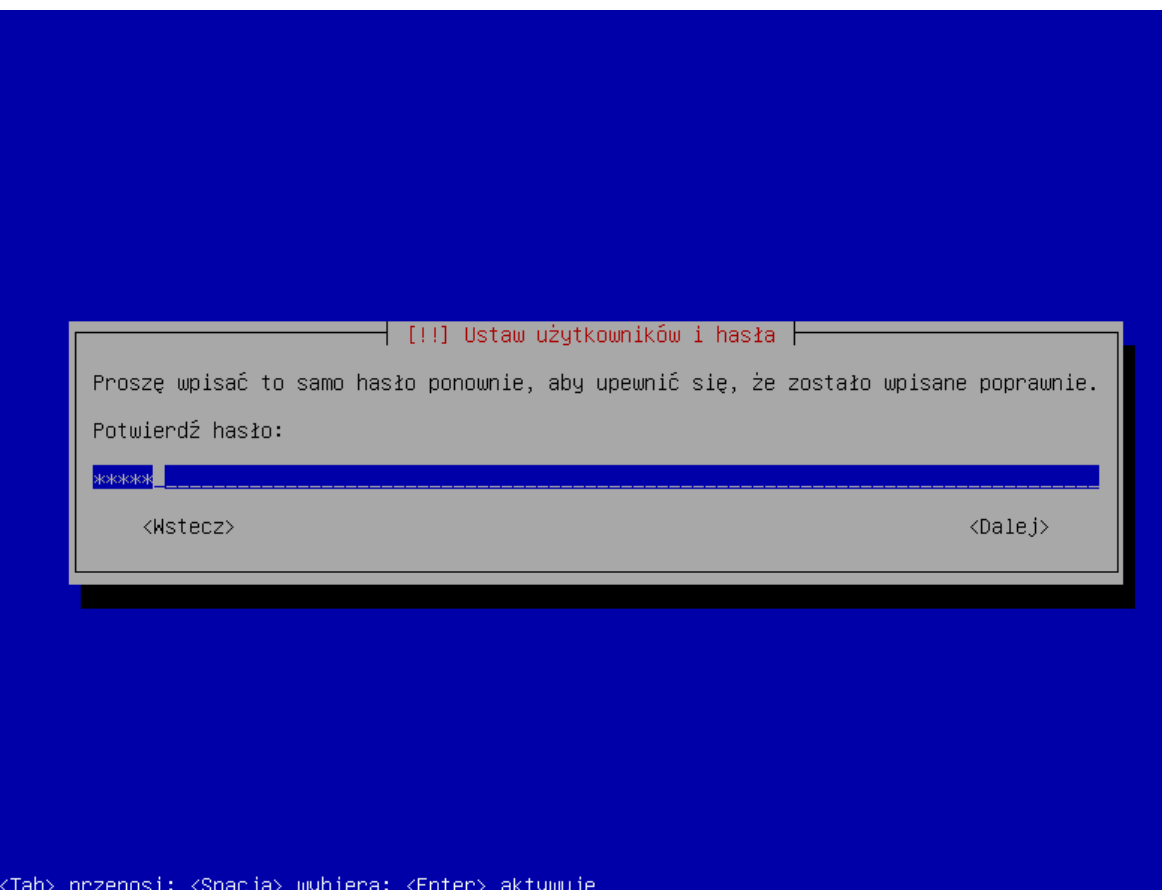

15.Na etapie partycjonowania dysku wybierz opcję "Przewodnik – cały dysk" i naciśnij ENTER.

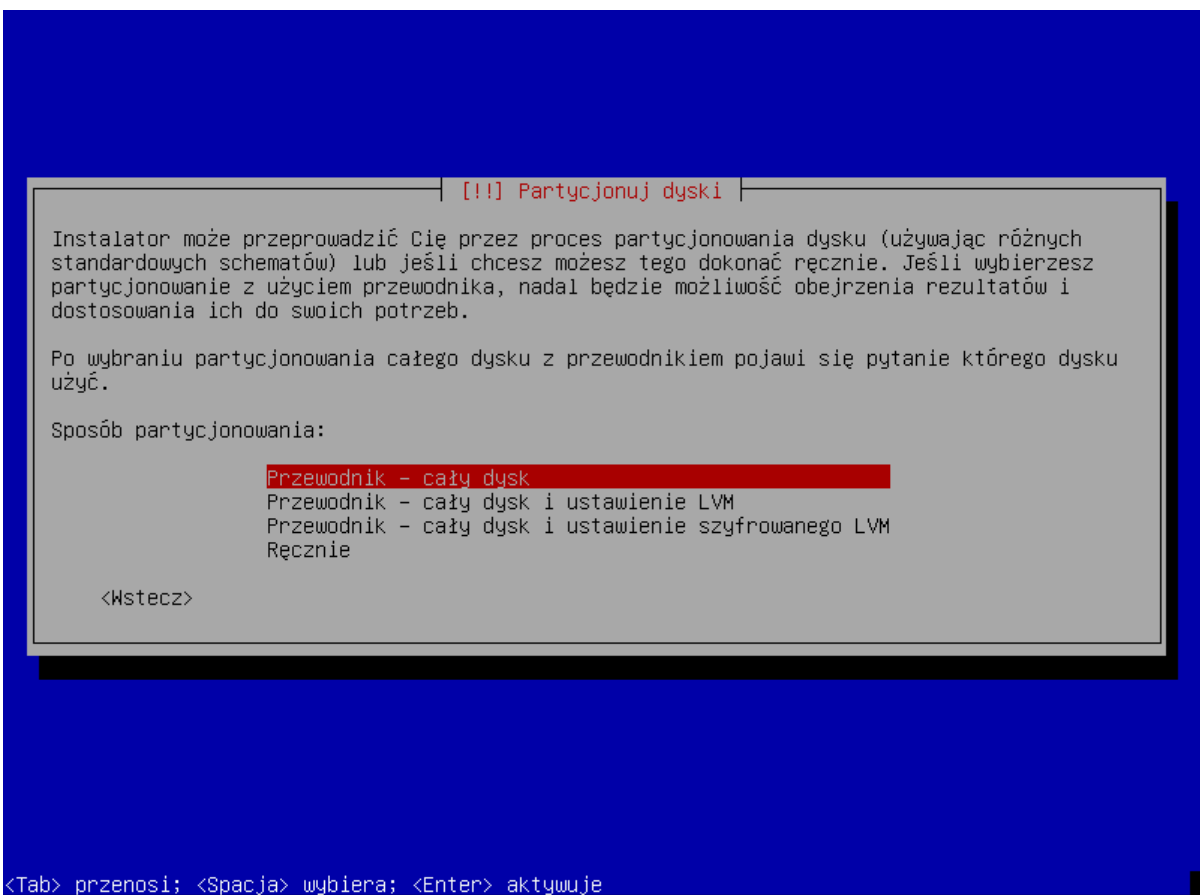

16.Gdy wyświetli się polecenie wybrania dysku do partycjonowania, naciśnij ENTER.

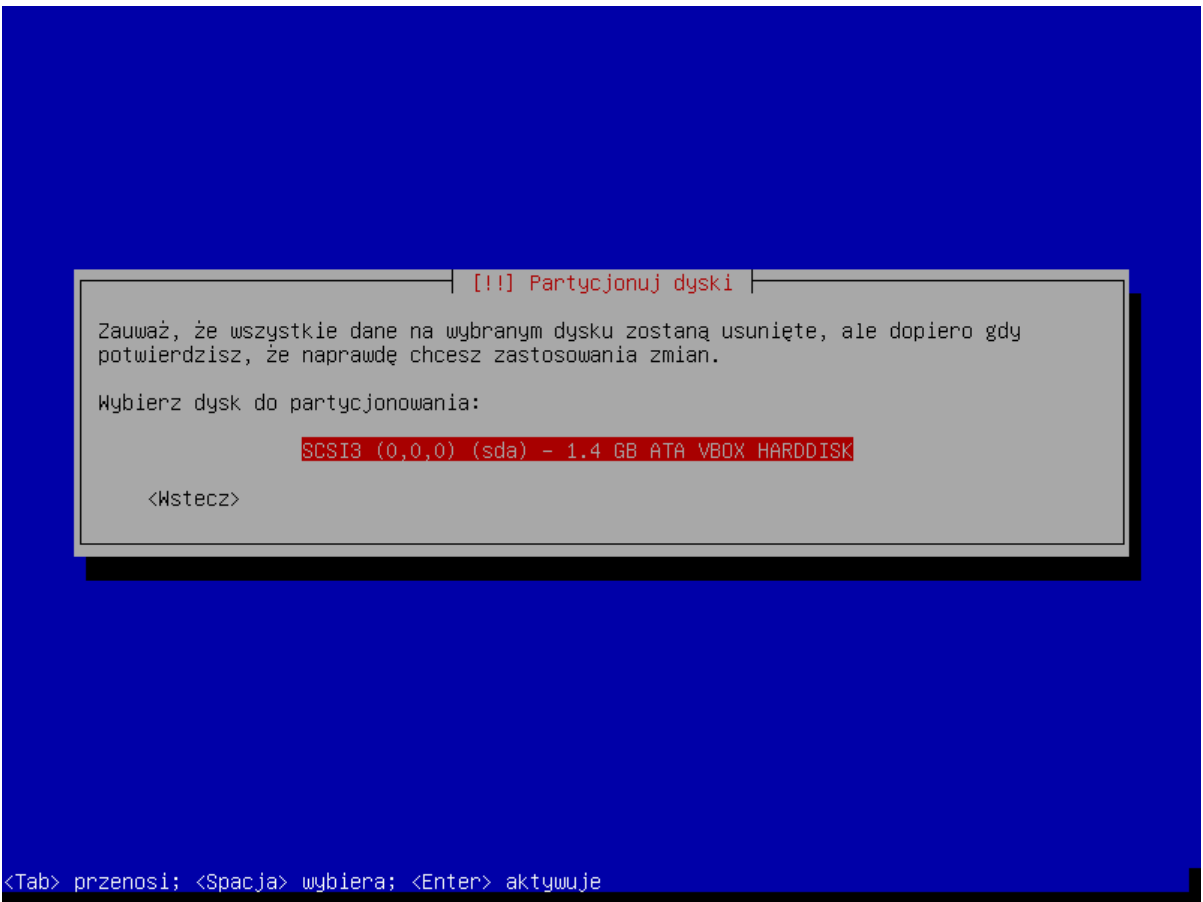

17.Wybierz metodę partycjonowania "Wszystko na jednej partycji (zalecane dla nowych użytkowników)" i naciśnij ENTER.

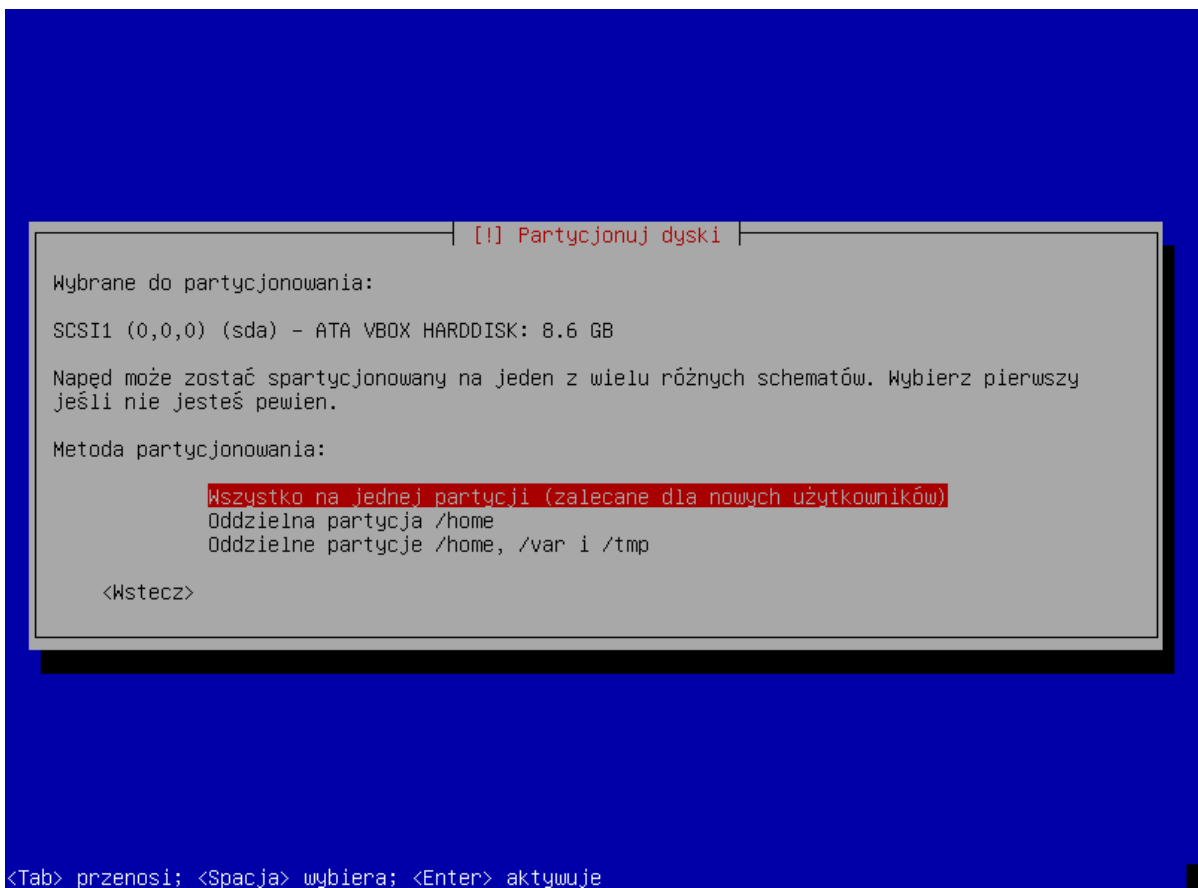

18. Wybierz opcję "Zakończ partycjonowanie i zapisz zmiany na dysku" i naciśnij ENTER.

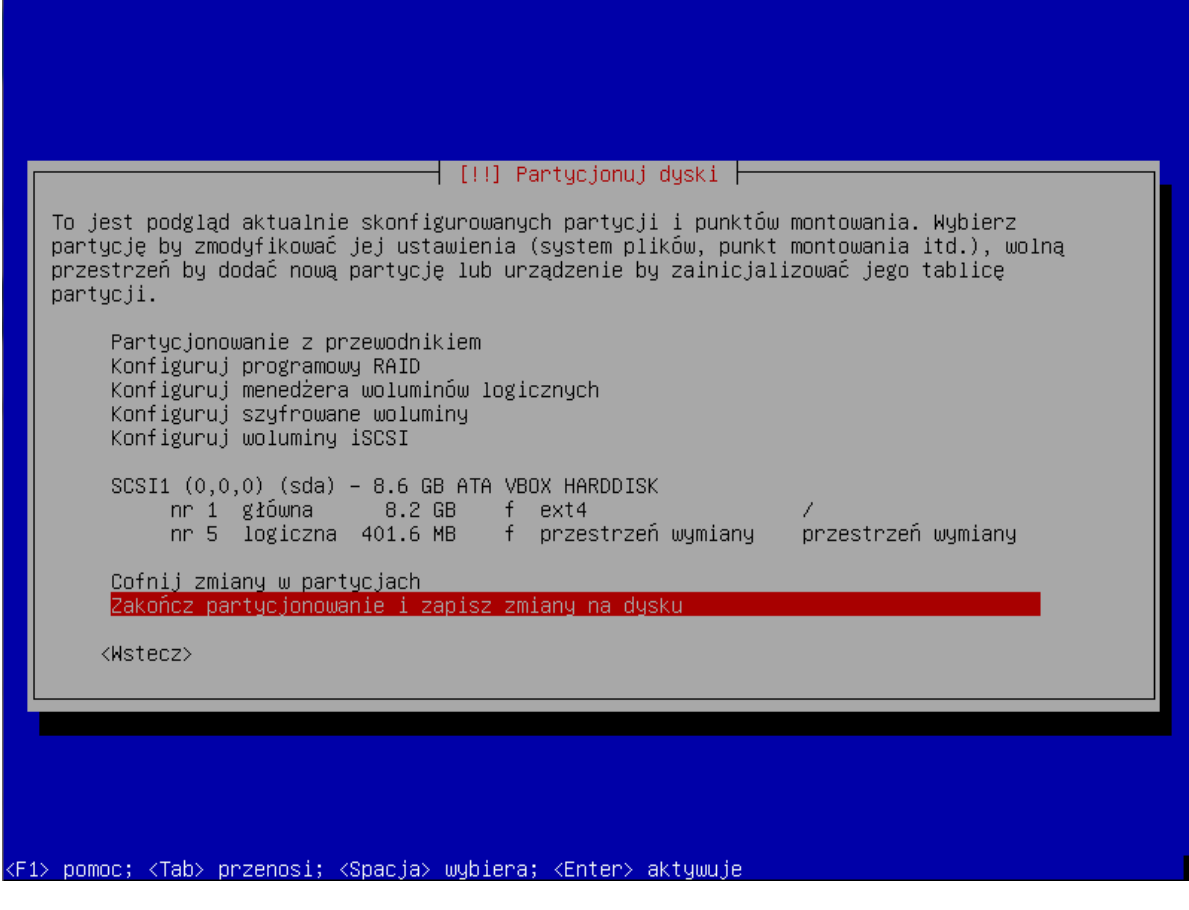

19. Gdy pojawi się pytanie, czy zapisać zmiany, wybierz "Tak" i naciśnij ENTER.

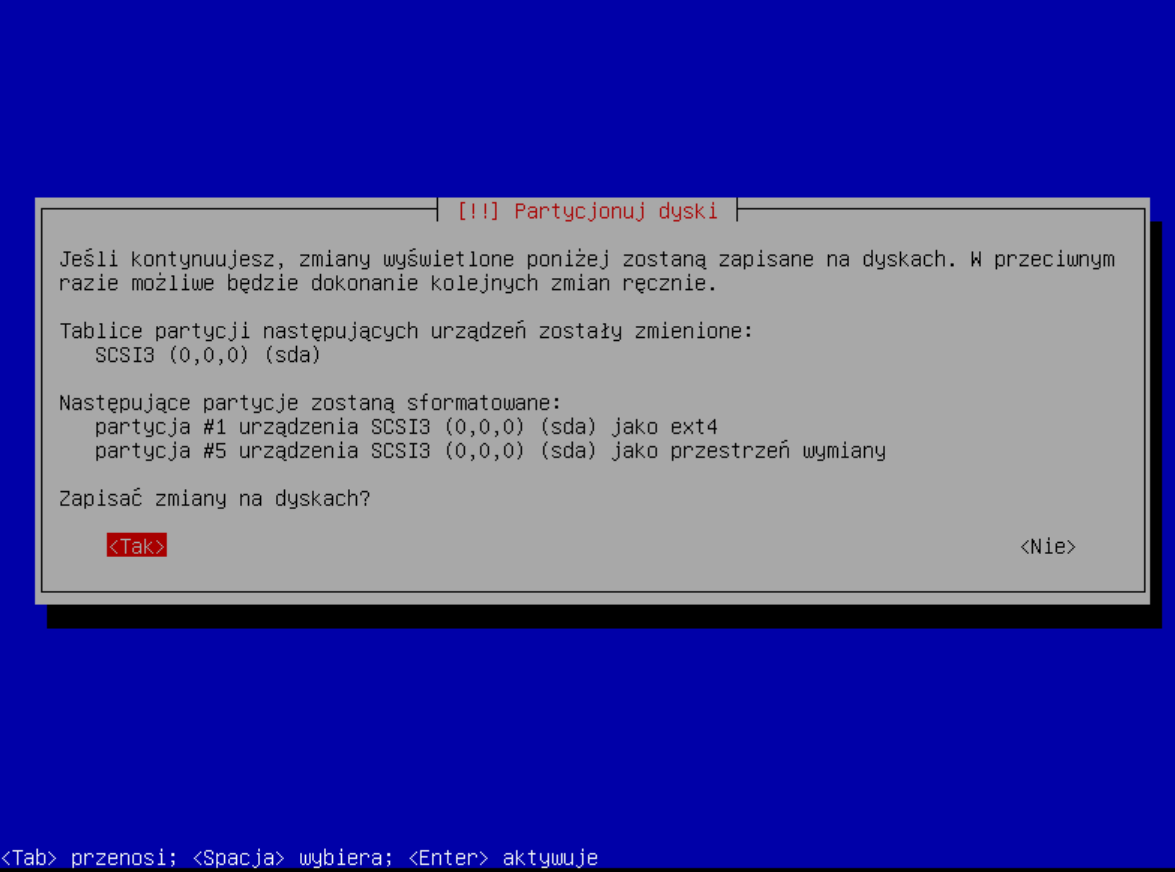

20.Wybierz kraj dla serwera pośredniczącego http i naciśnij ENTER.

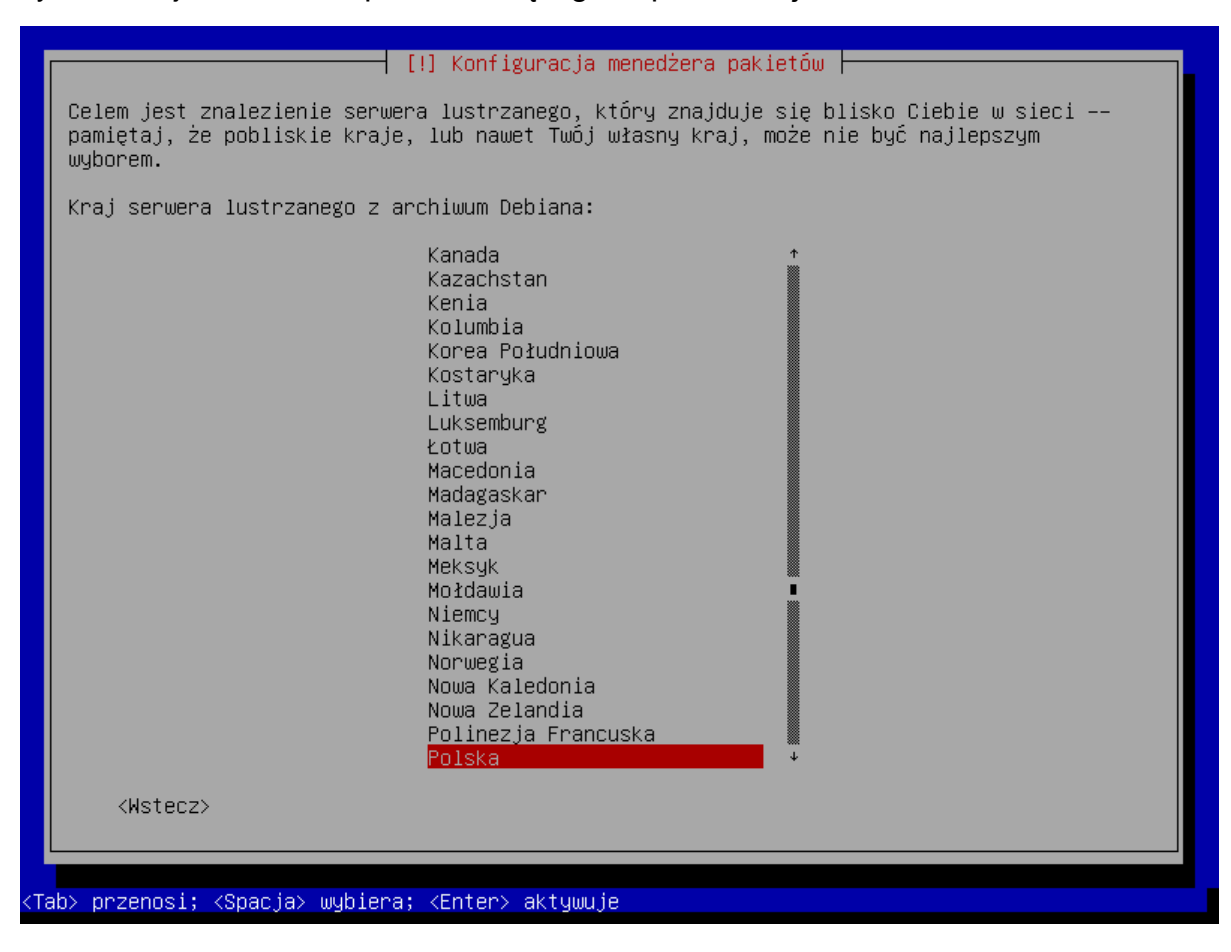

21.Wybierz nazwę archiwum dla serwera pośredniczącego http i naciśnij ENTER.

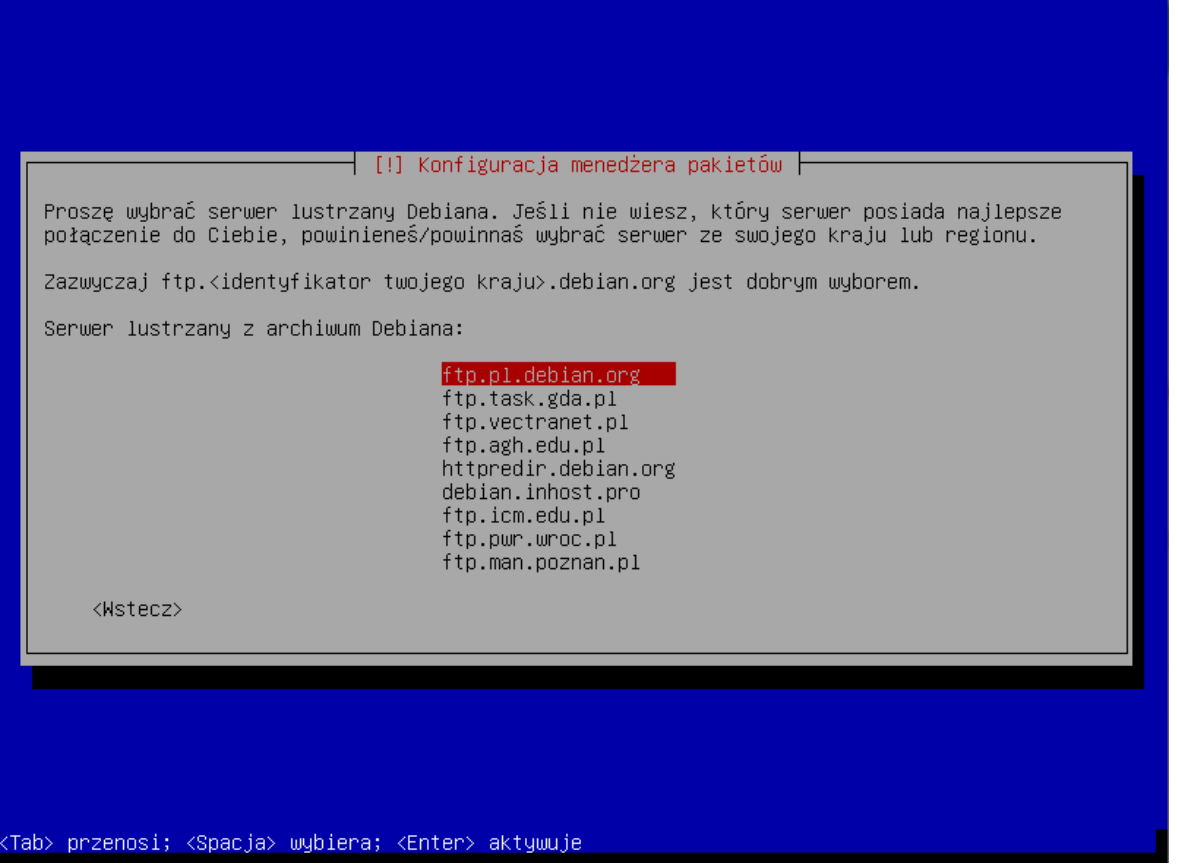

22.Nie wpisuj żadnych danych dotyczących serwera pośredniczącego http, tylko wybierz "Dalej" i naciśnij ENTER.

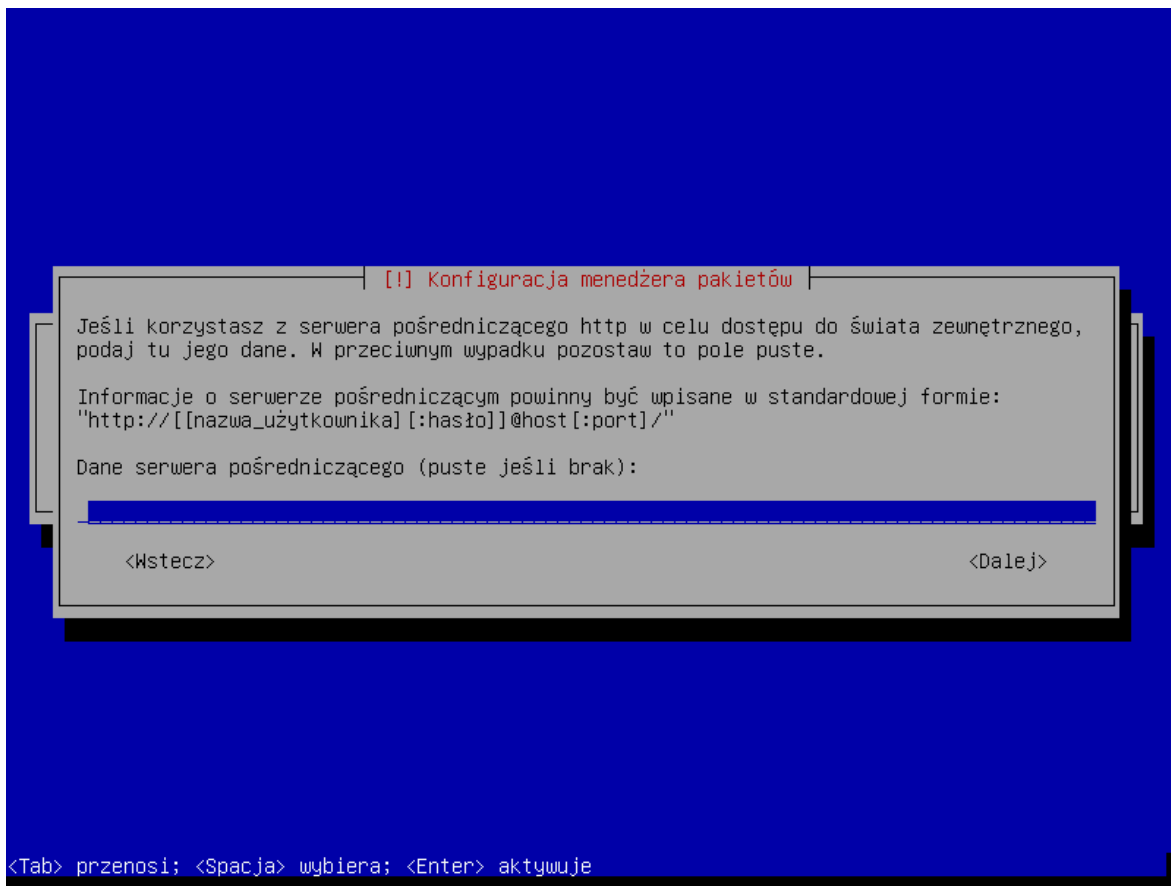

23.Wyświetlą się kolejne okna informujące o postępie instalacji.

24. Gdy wyświetli się okno "Konfiguracja pakietu popularity-contest", wybierz jedną z dostępnych możliwości i naciśnij ENTER.

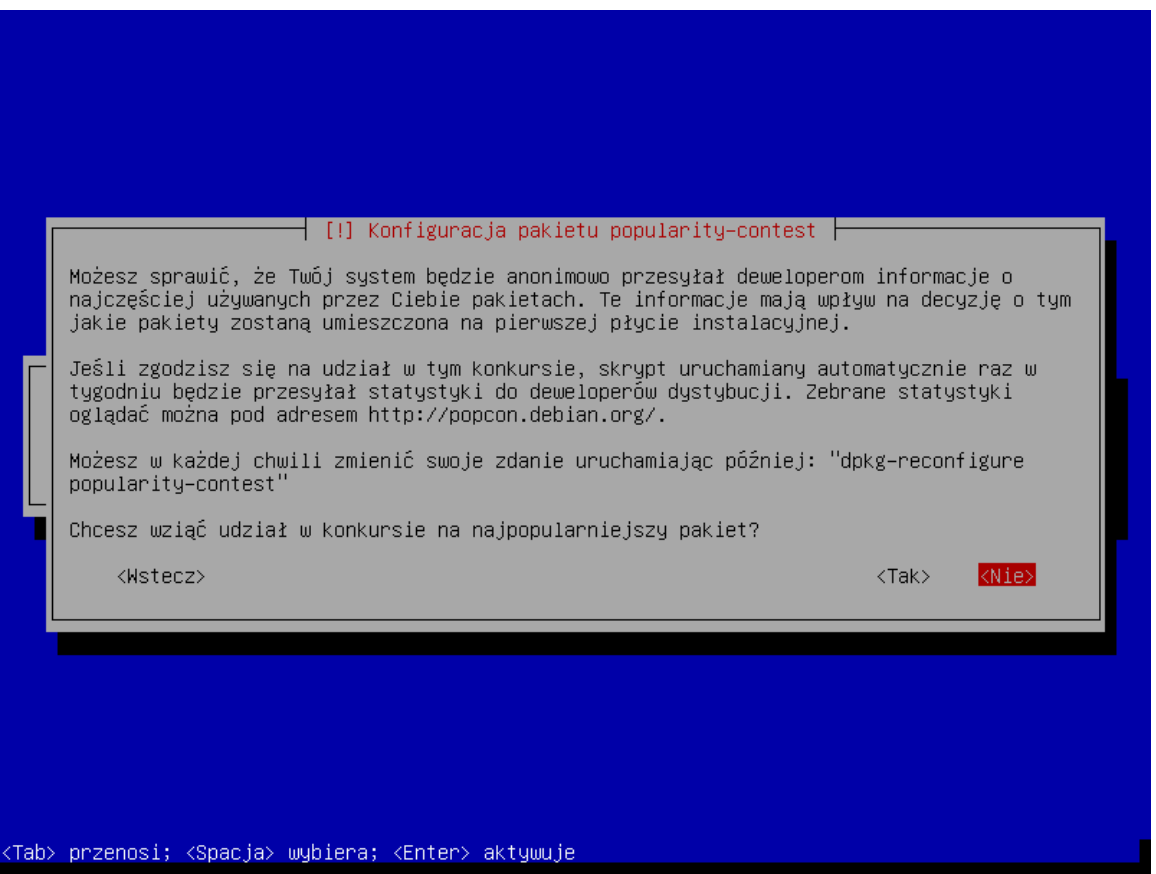

25.Naciskając klawisz spacji, zaznacz oprogramowanie, które ma zostać zainstalowane: "Serwer SSH" i "Podstawowe narzędzia systemowe" (pozostałe pola mają być niezaznaczone). Następnie naciśnij ENTER.

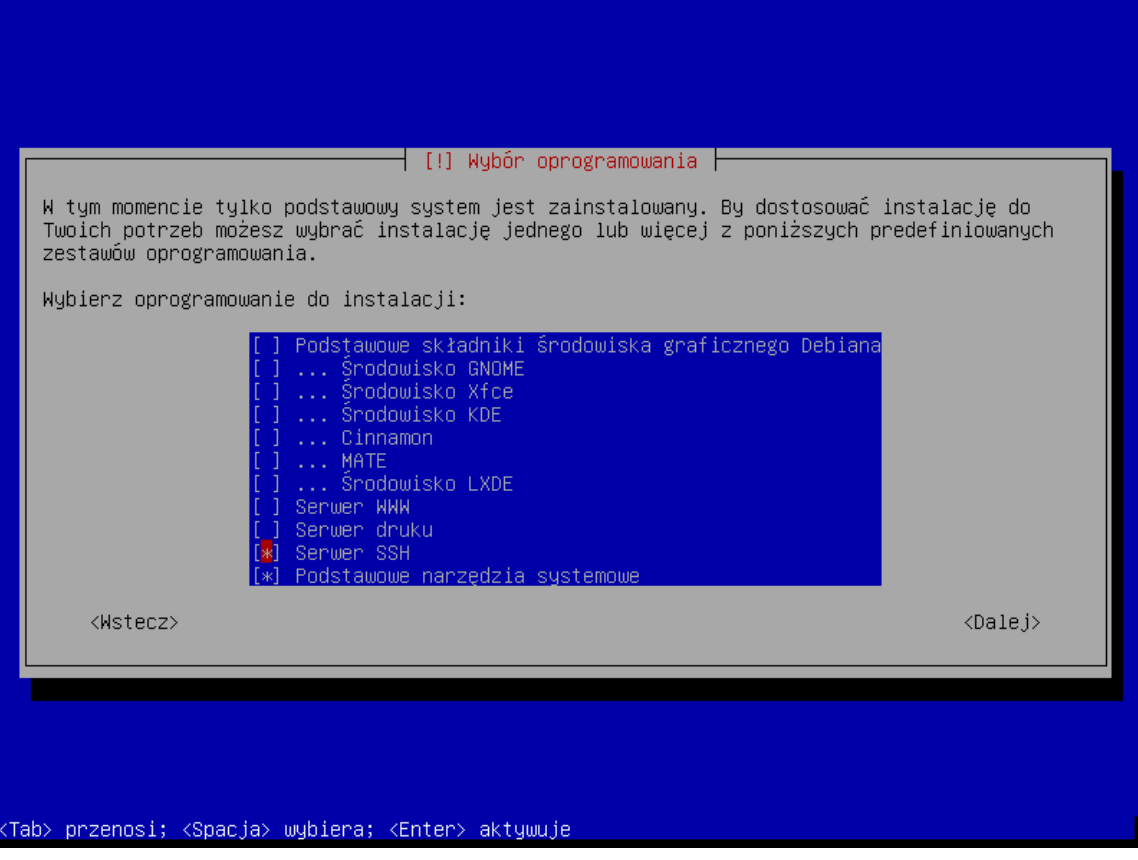

26.Po kolei będą wyświetlać się okna informujące o postępie instalacji.

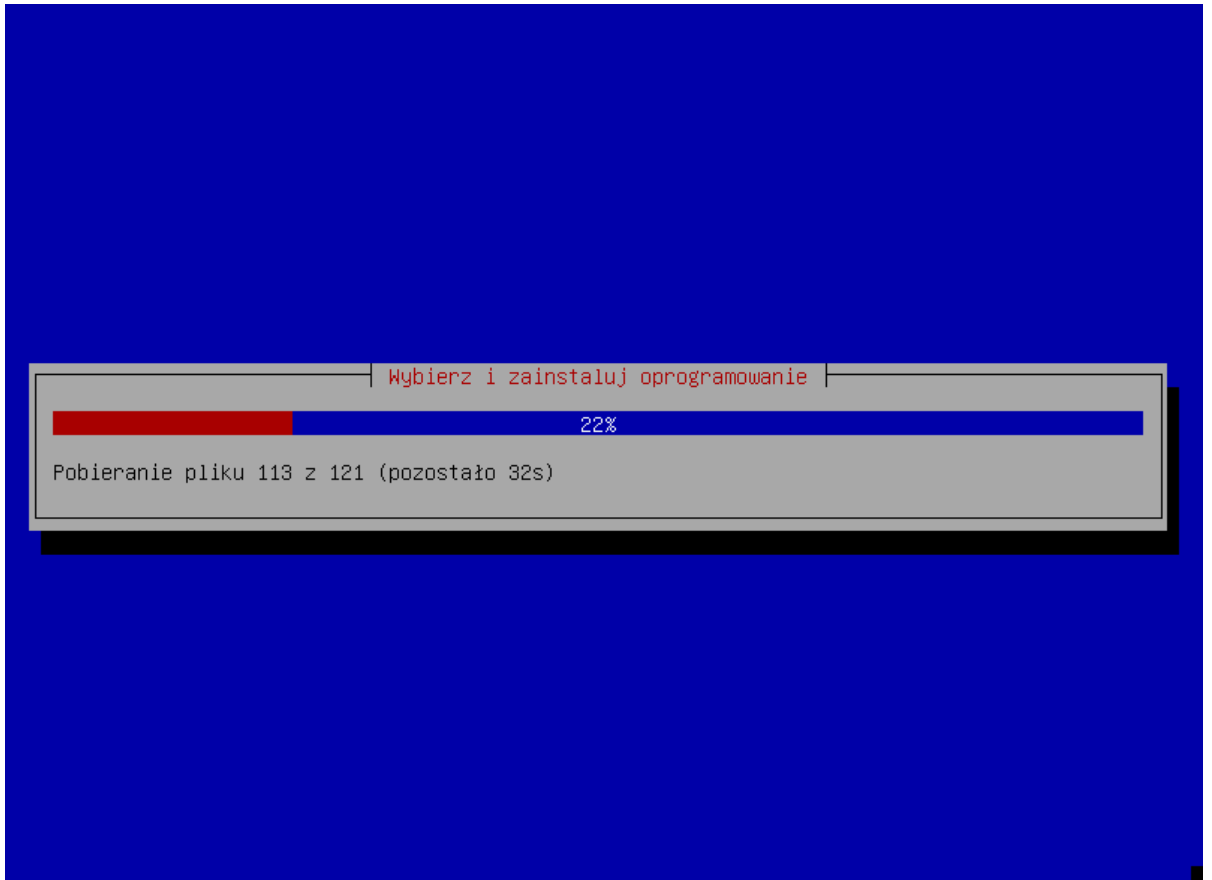

27. Gdy wyświetli się pytanie, czy zainstalować program rozruchowy GRUB, wybierz "Tak" i naciśnij ENTER.

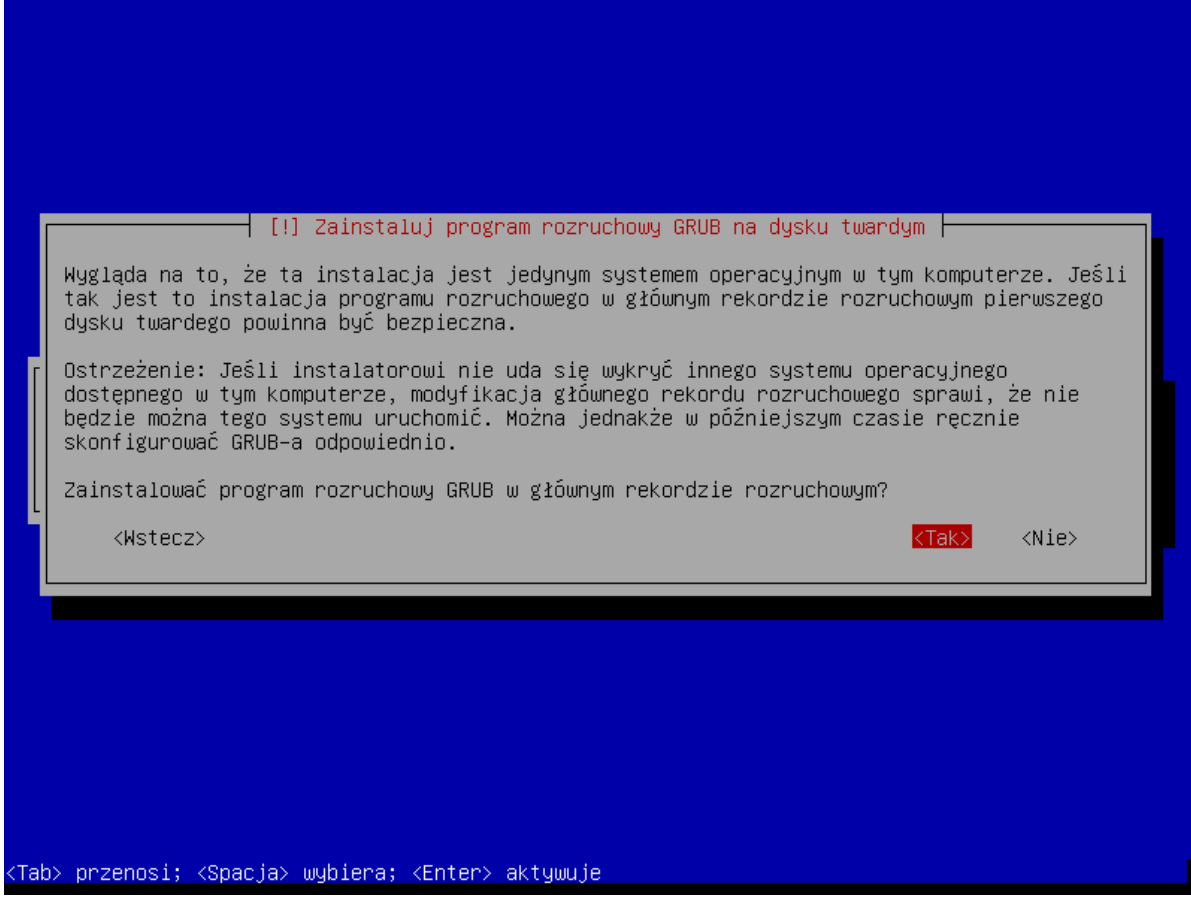

28.Zaznacz nazwę głównego rekordu rozruchowego pierwszego dysku twardego, na którym zostanie zainstalowany program rozruchowy GRUB i naciśnij ENTER.

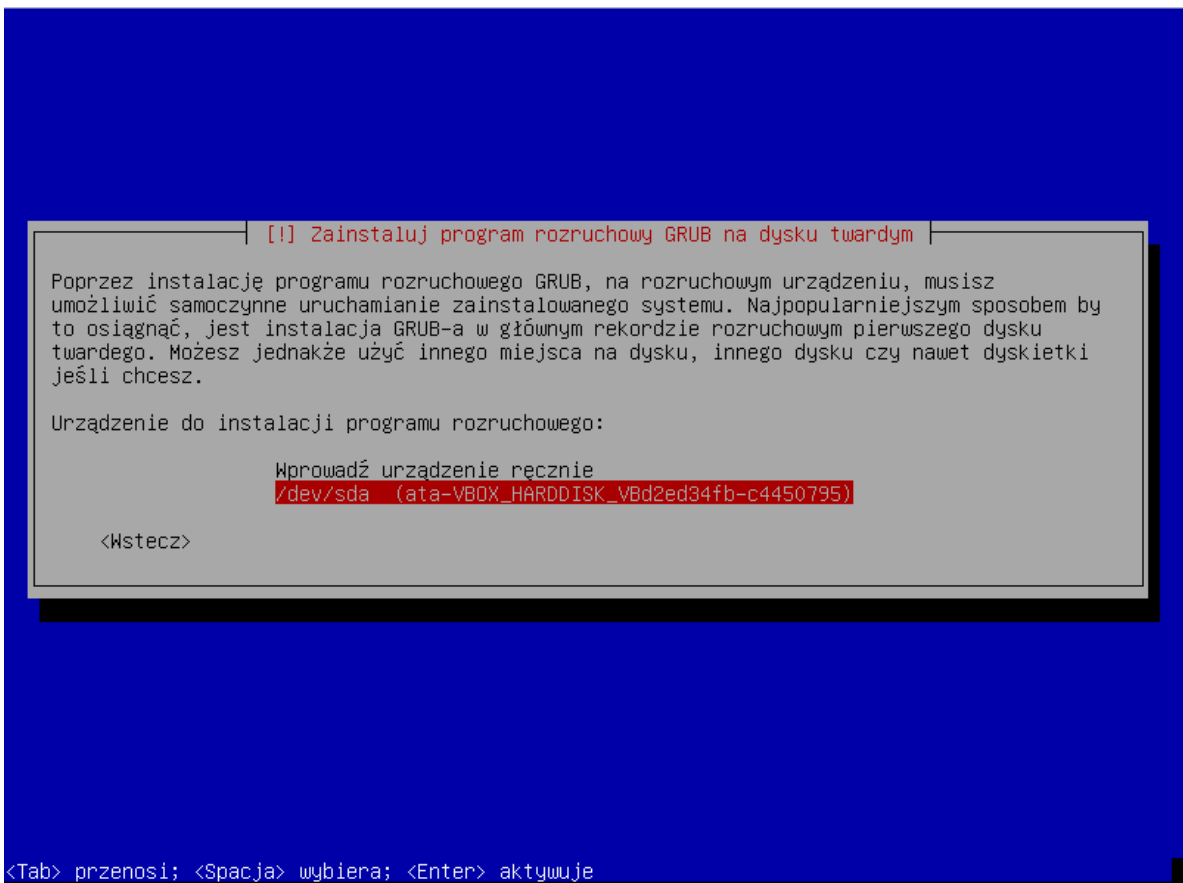

29.Gdy wyświetli się informacja o zakończeniu instalacji, naciśnij ENTER. System zrestartuje się.

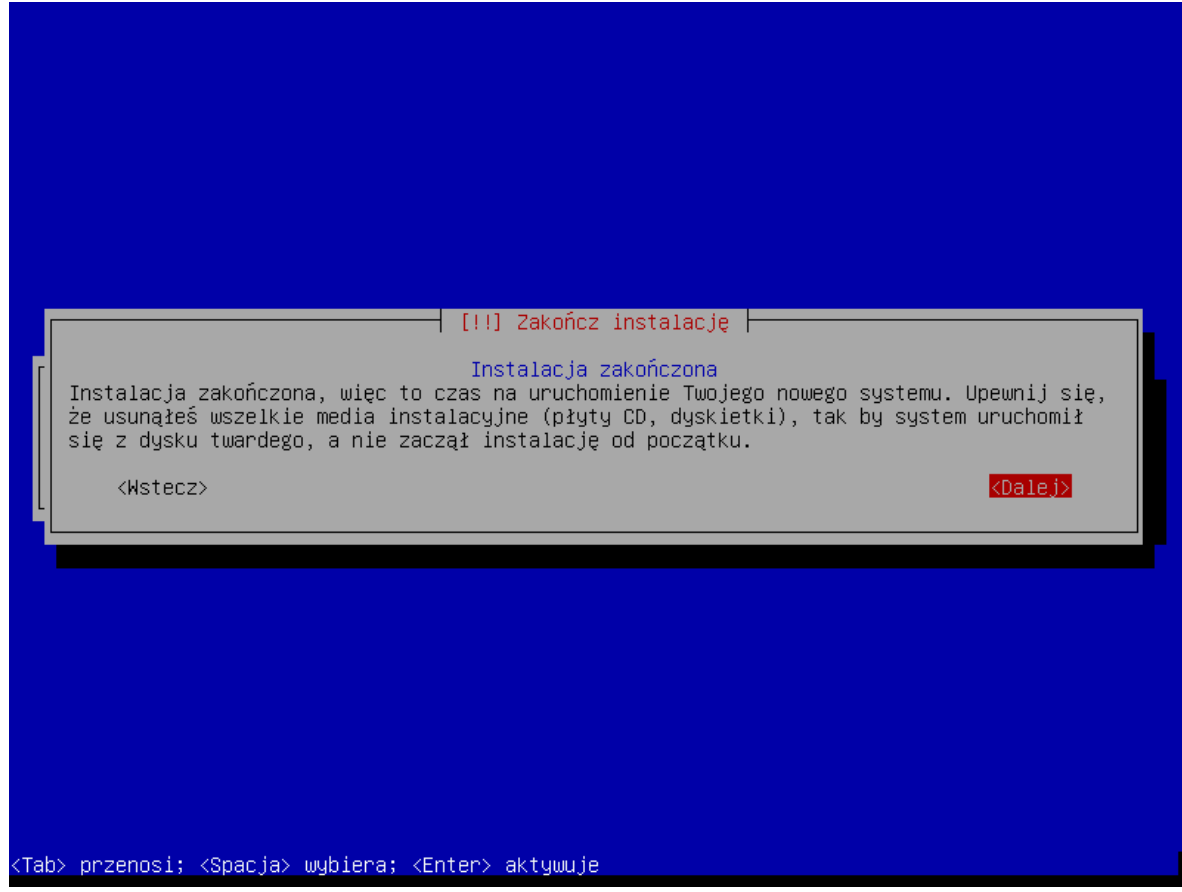

## <span id="page-19-0"></span>**6.2 Instalacja środowiska serwerowego oraz systemu ACCO NET**

W oknie konsoli, które się wyświetli po zrestartowaniu systemu, możesz rozpocząć instalację systemu ACCO NET.

1. Wprowadź login administratora (root) i naciśnij ENTER.

Debian GNU/Linux 8 acco–server tty1 acco–server login: root Password: \_

2. Podaj hasło administratora i naciśnij ENTER.

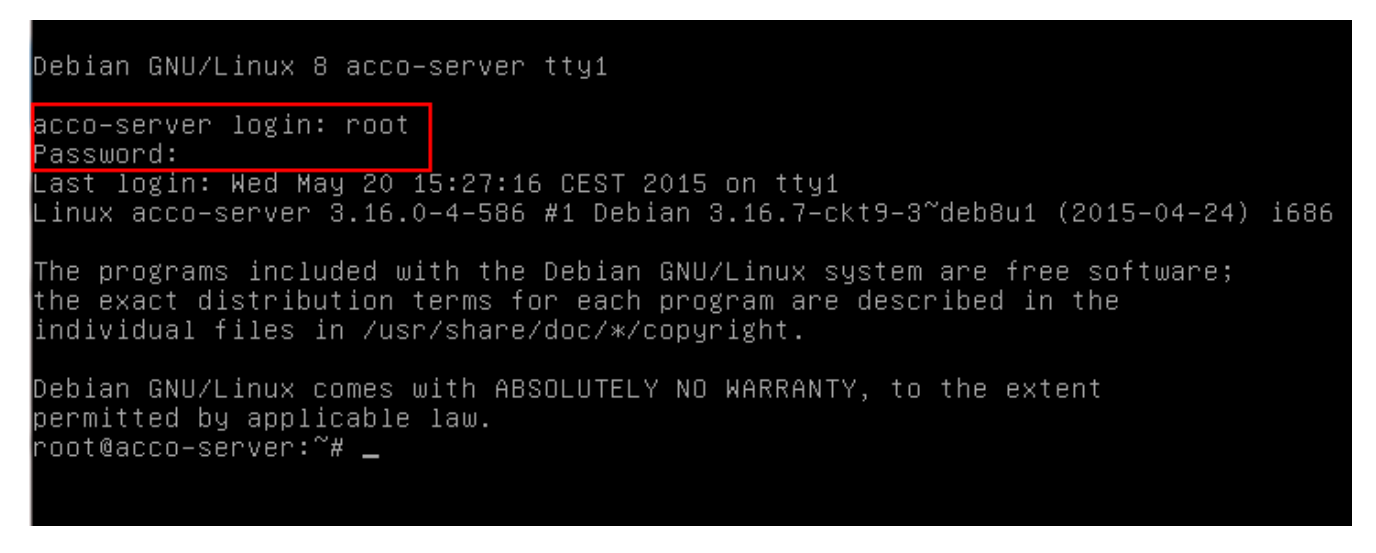

- 3. Pobierz pakiet instalacyjny systemu ACCO NET wpisując komendę:
	- dla wersji systemu operacyjnego Debian 8.0: **wget [http://updates.satel.pl/acco/install-debian-8.sh](http://updates.satel.pl/acco/install-debian.sh)**
	- dla wersji systemu operacyjnego Debian 7.6: **wget [http://updates.satel.pl/acco/install-debian-7.sh](http://updates.satel.pl/acco/install-debian.sh)**

#### i naciśnij ENTER.

```
acco–server login: root
Password:
Last login: Wed May 20 14:26:59 CEST 2015 on tty1
Linux acco-server 3.16.0–4–586 #1 Debian 3.16.7–ckt9–3~deb8u1 (2015–04–24) i686
The programs included with the Debian GNU/Linux system are free software;
the exact distribution terms for each program are described in the
individual files in /usr/share/doc/*/copyright.
Debian GNU/Linux comes with ABSOLUTELY NO WARRANTY, to the extent
bermitted by applicable law.
root@acco-server:~# wget http://updates.satel.pl/acco/install-debian-8.sh <mark>|</mark>
--2015-05-20 15:24:20-- http://updates.satel.pl/acco/install-debian-8.sh<br>Translacja updates.satel.pl (updates.satel.pl/acco/install-debian-8.sh<br>Translacja updates.satel.pl (updates.satel.pl)|188.252.21.2|:80... połączono
Żądanie HTTP wysłano, oczekiwanie na odpowiedź... 200 OK
Długość: 34120 (33K) [application/octet-stream]
Zapis do: `install-debian-8.sh.3
III0s2015–05–20 15:24:20 (92,0 MB/s) – zapisano `install–debian–8.sh.3' [34120/34120]
oot@acco–server:~#
```
- 4. Nadaj prawa uruchomienia dla pakietu instalacyjnego wpisując komendę:
	- dla wersji systemu operacyjnego Debian 8.0:
		- **chmod 755 install-debian-8.sh**
	- dla wersji systemu operacyjnego Debian 7.6: **chmod 755 install-debian-7.sh**
	- i naciśnij ENTER.

assword: Last login: Wed May 20 15:22:21 CEST 2015 on tty1 Linux acco–server 3.16.0–4–586 #1 Debian 3.16.7–ckt9–3~deb8u1 (2015–04–24) i686 The programs included with the Debian GNU/Linux system are free software; the exact distribution terms for each program are described in the individual files in /usr/share/doc/\*/copyright. Debian GNU/Linux comes with ABSOLUTELY NO WARRANTY, to the extent permitted by applicable law. root@acco–server:~# wget http://updates.satel.pl/acco/install–debian–8.sh --2015-05-20 15:27:56-- http://updates.satel.pl/acco/install-debian-8.sh Translacja updates.satel.pl (updates.satel.pl)... 188.252.21.2 Łaczenie sie z updates.satel.pl (updates.satel.pl)|188.252.21.2|:80... połaczono Żądanie HTTP wysłano, oczekiwanie na odpowiedź... 200 OK Długość: 34120 (33K) [application/octet-stream] Zapis do: `install–debian–8.sh.4 install-debian-8.sh 100%[=====================>] 33.32K --.-KB/s  $\Box$  $0s$ 2015–05–20 15:27:56 (90,3 MB/s) – zapisano `install–debian–8.sh.4' [34120/34120] root@acco-server:~# chmod 755 install-debian-8.sh not@acco-server:~#

- 5. Uruchom pakiet instalacyjny wpisując komendę:
	- dla wersji systemu operacyjnego Debian 8.0: **./install-debian-8.sh**
	- dla wersji systemu operacyjnego Debian 7.6: **./install-debian-7.sh**

i naciśnij ENTER.

```
install-debian-8.sh
                                  install-debian-8.sh.2
                                                                    install-debian-8.sh.4
install-debian-o.sn install-debian-o.sn.2 install-debian-o.sn.4<br>install-debian-8.sh.1 install-debian-8.sh.3<br>root@acco-server:~# rm install-debian-8.sh*<br>root@acco-server:~# ls<br>root@acco-server:~# wget http://updates.satel.p
--2015-05-20 15:32:11-- http://updates.satel.pl/acco/install-debian-8.sh<br>Translacja updates.satel.pl (updates.satel.pl)... 188.252.21.2
 /qczenie się z updates.satel.pl (updates.satel.pl)|188.252.21.2|:80... połączono
.<br>Żądanie HTTP wysłano, oczekiwanie na odpowiedź... 200 OK<br>Długość: 34120 (33K) [application/octet–stream]
Zapis do: `install–debian–8.sh
install-debian-8.sh 100%[=====================>] 33,32K --.-KB/s
                                                                                                      \mathbf{H}0s2015-05-20 15:32:11 (65,8 MB/s) - zapisano `install-debian-8.sh' [34120/34120]
root@acco-server:~# chmod 755 install-debian-8.sh
<mark>root@acco–server:~# ./install–debian–8.sh</mark>
Select language [default Polski]
 1) Polski<br>2) English
```
6. Naciskając klawisz oznaczony odpowiednią cyfrą wybierz język instalacji. Naciśnij ENTER (jeżeli ma to być język domyślny, możesz od razu nacisnąć ENTER).

```
2015-05-20 15:32:11 (65,8 MB/s) – zapisano `install-debian-8.sh' [34120/34120]
root@acco–server:~# chmod 755 install–debian–8.sh
توجد توجد المعلمات المعلمات المعلمات المعلمات المعلمات المعلمات المعلمات المعلمات المعلمات المعلمات
Select language [default Polski]
 1) Polski
 2) English
rzygotowanie środowiska serwerowego wymaganego do instalacji ACCO NET.
 Sprawdzanie wymaganych elementów środowiska ...
 zy zainstalować brakujące elementy?[Tak/Nie]:
```
- 7. Zdecyduj, czy zainstalować brakujące elementy środowiska wymagane do instalacji ACCO NET, czy nie. Jeśli tak, naciśnij T. Jeśli nie, naciśnij N i samodzielnie przygotuj system do instalacji ACCO NET.
- 8. Wyświetla się informacje o postępie instalacji.
- 9. Określ, czy baza SQL ma być zainstalowana lokalnie, czy nie. Jeśli lokalnie, naciśnij ENTER lub T. Jeśli chcesz, żeby baza danych została zainstalowana na innym komputerze, naciśnij N.

```
y2 i386 2.8.0-3 [240 KB]
Pobieranie:2 http://ftp.pl.debian.org/debian/ jessie/main libapache2–modsecurity
all 2.8.0-3 [30,4 KB]
Pobieranie:3 http://ftp.pl.debian.org/debian/ jessie/main modsecurity–crs all 2.
2.9-1 [223 kB]
Pobrano 494 kB w 1s (456 kB/s)<br>Wybieranie wcześniej niewybranego pakietu libapache2–mod–security2.
(Odczytywanie bazy danych ... 36159 pikietu ilsupuchcz mod securityz.<br>(Odczytywanie bazy danych ... 36159 plików i katalogów obecnie zainstalowanych.)<br>Przygotowywanie do rozpakowania pakietu .../libapache2–mod–security2_2.
6. deb \ldotsRozpakowywanie pakietu libapache2–mod–security2 (2.8.0–3) ...
Wybieranie wcześniej niewybranego pakietu libapache2–modsecurity.
Przygotowywanie do rozpakowania pakietu .../libapache2–modsecurity_2.8.0–3_all.d
eb \ldotsRozpakowywanie pakietu libapache2–modsecurity (2.8.0–3) ...
Wybieranie wcześniej niewybranego pakietu modsecurity–crs.
Przygotowywanie do rozpakowania pakietu .../modsecurity–crs_2.2.9–1_all.deb ...
Rozpakowywanie pakietu modsecurity–crs (2.2.9–1) ...
Konfigurowanie pakietu libapache2–mod–security2 (2.8.0–3) ...
apache2_invoke: Enable module security2
Konfigurowanie pakietu libapache2–modsecurity (2.8.0–3) ...
Konfigurowanie pakietu modsecurity–crs (2.2.9–1) ...
```
Czy baza SQL ma być zainstalowana lokalnie? [Tak/Nie] [domyślnie Tak]:

10.Naciśnij klawisz ENTER, żeby wyświetlić tekst Umowy licencyjnej do ACCO Server.

```
not closed cleanly..
MySQL start/running
Ver:0.1.16032015
--2015-03-20 14:49:09-- http://updates.satel.pl/acco/ACCO_Server_license.txt
Translacja updates.satel.pl (updates.satel.pl)... 188.252.21.2<br>| Translacja updates.satel.pl (updates.satel.pl)... 188.252.21.2<br>| Kaczenie się z updates.satel.pl (updates.satel.pl)|188.252.21.2|:80... połączono
Żądanie HTTP wysłano, oczekiwanie na odpowiedź... 200 OK
Długość: 7138 (7,0K) [application/octet-stream]
|Zapis do: `ACCO_Server_license.txt'
- - - K/s\mathbf{H}0s2015–03–20 14:49:09 (59,0 MB/s) – zapisano `ACCO_Server_license.txt' [7138/7138]
 ICENCJA ACCO SERVER [ENTER]
```
11.Kolejne części tekstu Umowy licencyjnej do ACCO Server będą się wyświetlać po naciśnięciu klawisza spacji.

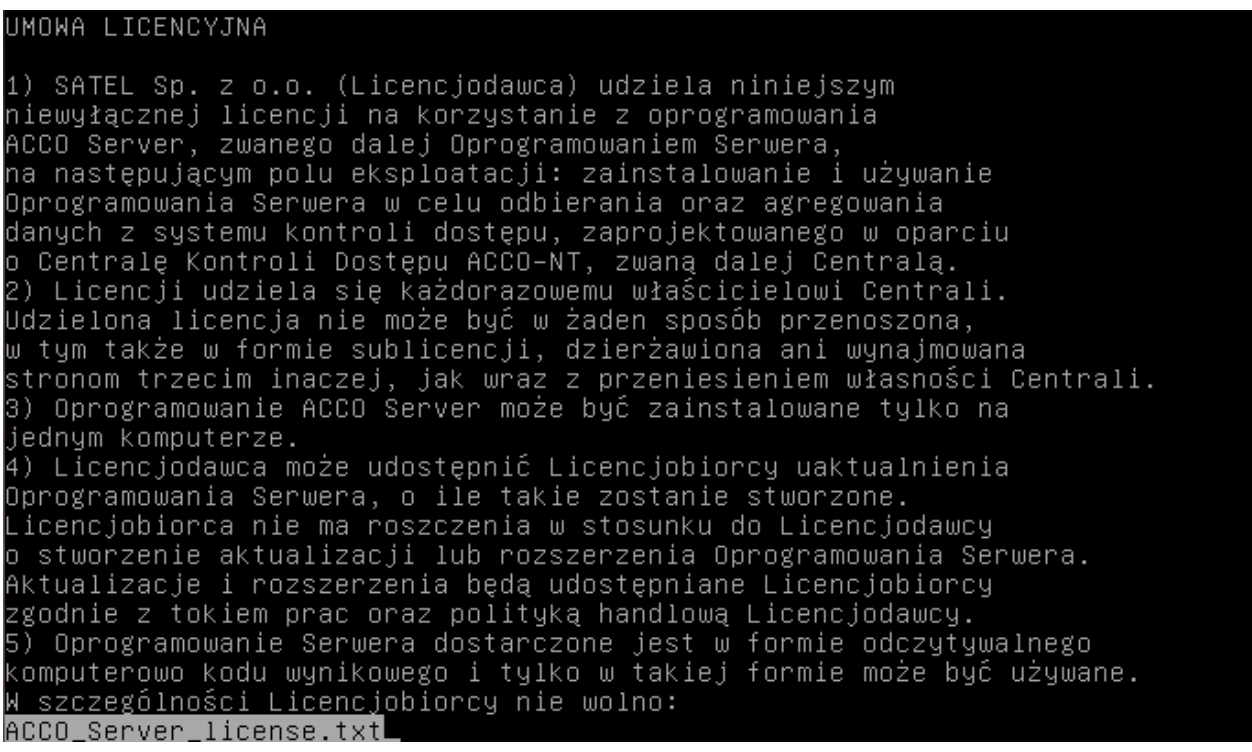

12.Zatwierdź (naciskając T) warunki umowy licencyjnej do ACCO Server.

oryginalnym Oprogramowaniu Serwera. Licencjobiorca jest uprawniony do sporządzania kopii dokumentacji użytkownika. Postanowienie to nie narusza uprawnień Licencjobiorcy wynikających z art. 75 ustawy z dnia 4 lutego 1994 roku o prawie autorskim i prawach pokrewnych. 13) Licencjobiorca dołoży wszelkich starań w celu zapobieżenia naruszeniu praw Licencjodawcy. 14) Licencjodawca ma prawo wypowiedzieć licencje udzieloną Licencjobiorcy w przypadku naruszenia przez Licencjobiorce niniejszych warunków licencji. W razie wypowiedzenia licencji przez Licencjodawcę, Licencjobiorca jest zobowiązany niezwłocznie usunąć posiadane nośniki Oprogramowania Serwera i usuną Oprogramowanie Serwera z pamięci komputera oraz jego archiwalną kopię zapasową 15) Wszelkie oświadczenia, zawiadomienia oraz zgłoszenia dokonywane przez Strony winny być dokonywane wyłącznie w formie pisemnej. Zawiadomienia i oświadczenia dokonane w innej formie nie wywołują skutków prawnych ani faktycznych. 16) Niniejsze warunki licencji stanowią wyłączną podstawę praw i obowiązków Stron w zakresie objętych ich przedmiotem i uchylają wszelkie wcześniejsze ustalenia i uzgodnienia Stron w tym zakresie. 17) Prawem właściwym jest prawo polskie. Sądem właściwym dla rozstrzygania sporów jest sąd w Gdańsku. 18) Zainstalowanie Oprogramowania Serwera oznacza zaakceptowanie przez .icencjobiorcę warunków niniejszej Umowy.

Czy zgadzasz sie na warunki licencji? [Tak/Nie]

13.Naciśnij klawisz ENTER, żeby wyświetlić tekst Umowy licencyjnej do ACCO-WEB.

16) Niniejsze warunki licencji stanowią wyłączną podstawę praw i obowiązków Stron w zakresie objętych ich przedmiotem i uchylają wszelkie wcześniejsze ustalenia i uzgodnienia Stron w tym zakresie. 17) Prawem właściwym jest prawo polskie. Sądem właściwym dla rozstrzygania sporów jest sąd w Gdańsku. 18) Zainstalowanie Oprogramowania Serwera oznacza zaakceptowanie przez Licencjobiorcę warunków niniejszej Umowy. Czy zgadzasz się na warunki licencji? [Tak/Nie]t --2015-03-20 14:51:44-- http://updates.satel.pl/acco/ACCO\_WEB\_license.txt Translacja updates.satel.pl (updates.satel.pl)... 188.252.21.2<br>Łączenie się z updates.satel.pl (updates.satel.pl)|188.252.21.2|:80... połączono Żądanie HTTP wysłano, oczekiwanie na odpowiedź... 200 OK<br>Długość: 4444 (4,3K) [application/octet−stream] Zapis do: `ACCO\_WEB\_license.txt  $--,-K/s$  $w = 0s$ 2015–03–20 14:51:44 (30,0 MB/s) – zapisano `ACCO\_WEB\_license.txt' [4444/4444]

ICENCJA ACCO-WEB [ENTER]

14.Kolejne części tekstu Umowy licencyjnej do ACCO-WEB będą się wyświetlać po naciśnięciu klawisza spacji.

#### UMOWA LICENCYJNA

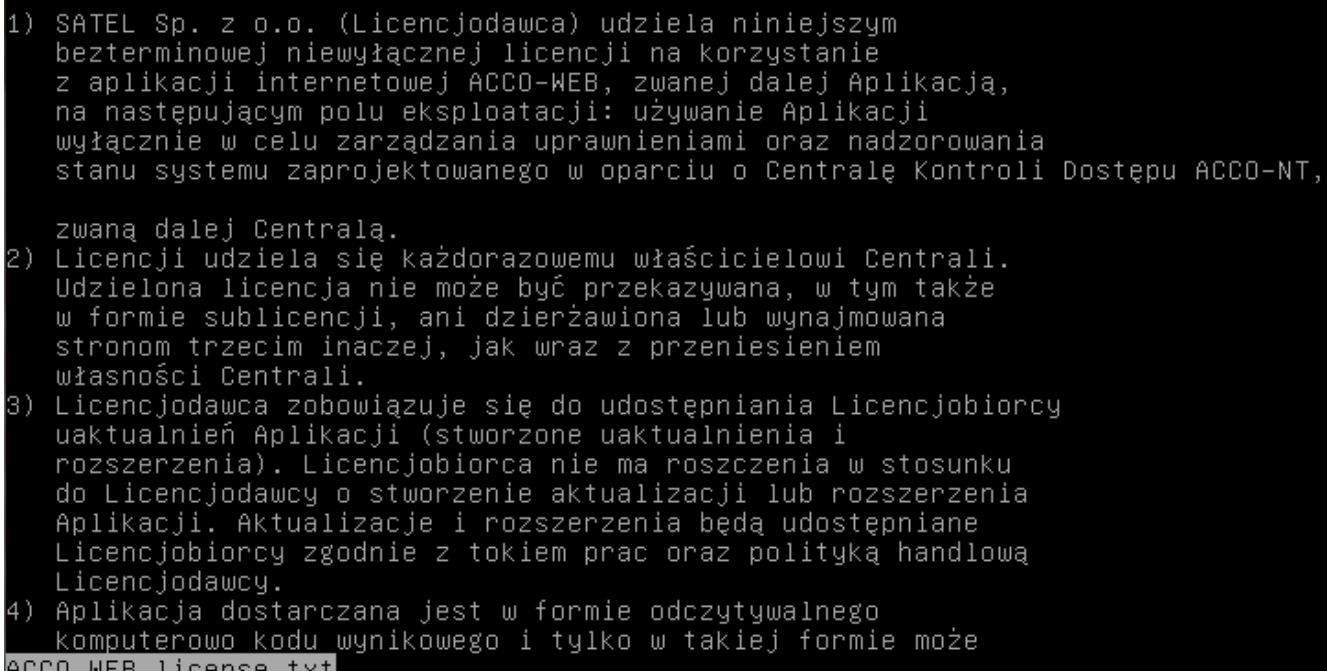

15.Zatwierdź (naciskając T) warunki umowy licencyjnej do ACCO-WEB.

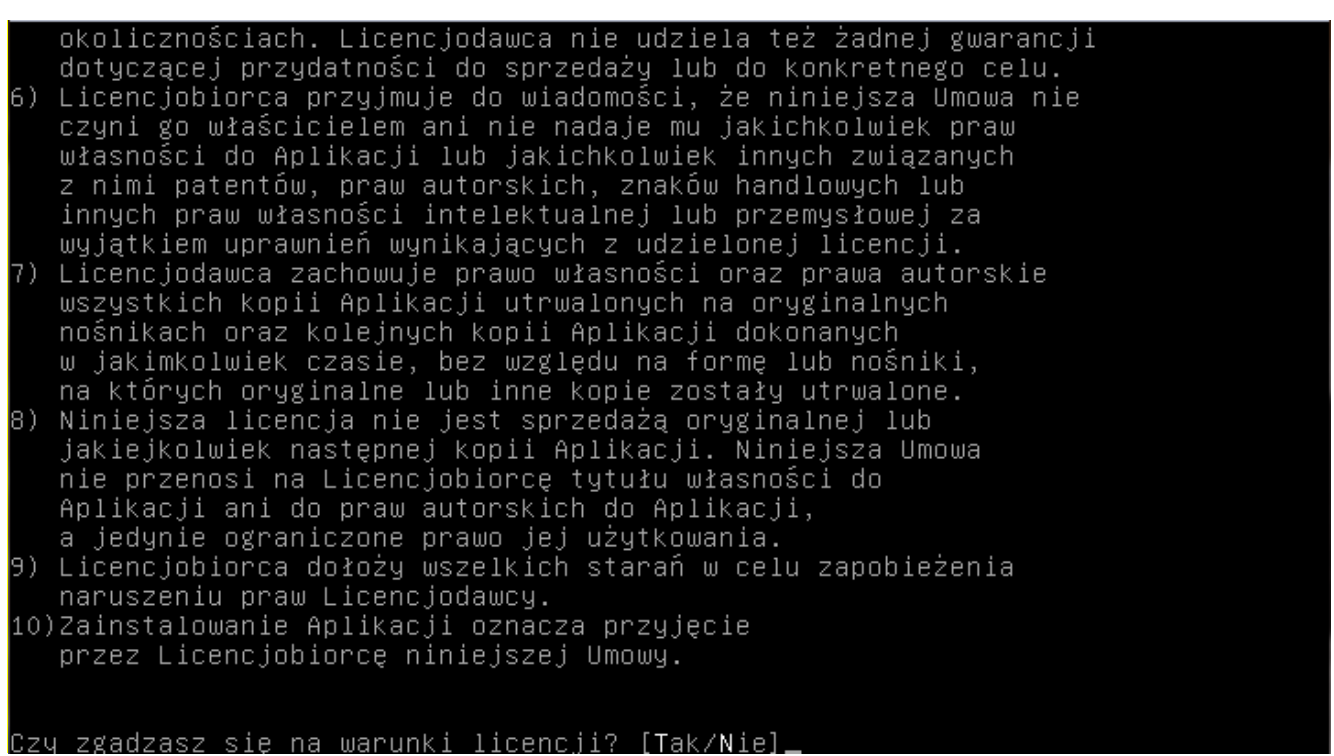

16.Gdy wyświetli się lista oprogramowania systemu ACCO NET, które ma zostać na tym etapie instalacji zainstalowane, naciśnij ENTER. Proces instalacji potrwa od kilku do kilkunastu minut.

nie przenosi na Licencjobiorcę tytułu własności do Aplikacji ani do praw autorskich do Aplikacji, a jedynie ograniczone prawo jej użytkowania. 9) Licencjobiorca dołoży wszelkich starań w celu zapobieżenia naruszeniu praw Licencjodawcy. 10) Zainstalowanie Aplikacji oznacza przyjęcie przez Licencjobiorcę niniejszej Umowy. Czy zgadzasz się na warunki licencji? [Tak/Nie]t Proces instalacji składa się z 2 etapów∶... Pobrane i zainstalowane zostaną 2 pakiety: acco–server.tar.gz (11M)<br>accoweb.tar.gz (61M) Zostaną wyłącznie pobrane 4 pakiety: acco-conf.exe (764K) acco-conf.tar.gz (504K) acco-soft.exe (14M) acco-soft.tar.gz (14M) Wciśnij [Enter], aby kontynuować.

17.Jeśli wcześniej zdecydowałeś, że baza SQL ma nie być instalowana lokalnie, skonfiguruj jej ustawienia. Wpisz adres komputera, na którym zostanie zainstalowana baza danych, i naciśnij ENTER. Adres może zostać wprowadzony w formie adresu IP (4 liczby dziesiętne oddzielone kropkami) lub w postaci nazwy.

.<br>Żadanie HTTP wysłano, oczekiwanie na odpowiedź... 200 OK Długość: 11666363 (11M) [application/x-gzip] Zapis do: `acco–server.tar.gz'  $12.8$ M/s  $\mathbf{u} = 0.9s$ 2014–12–15 09:50:18 (12,8 MB/s) – zapisano `acco–server.tar.gz' [11666363/116663 631 --2014-12-15 09:50:19-- http://updates.satel.pl/acco/accoweb.tar.gz Translacja updates.satel.pl (updates.satel.pl)... 188.252.21.2 Łączenie się z updates.satel.pl (updates.satel.pl)|188.252.21.2|:80... połączono Żądanie HTTP wysłano, oczekiwanie na odpowiedź... 200 OK<br>Długość: 31096746 (30M) [application/x−gzip] Zapis do: `accoweb.tar.gz  $w = 2, 3s$ 2014–12–15 09:50:21 (13,0 MB/s) – zapisano `accoweb.tar.gz' [31096746/31096746]

⊂Konfiguracja bazy danych

Podai host [domuślnie localhost]:

18.Wpisz numer portu do komunikacji między ACCO Server a bazą danych (port DB) i naciśnij ENTER.

```
Długość: 11666363 (11M) [application/x–gzip]<br>Zapis do: `acco–server.tar.gz'
w = 0, 9s2014-12-15 09:50:18 (12,8 MB/s) - zapisano `acco-server.tar.gz' [11666363/116663
631
--2014-12-15 09:50:19-- http://updates.satel.pl/acco/accoweb.tar.gz
Translacja updates.satel.pl (updates.satel.pl)... 188.252.21.2
Łączenie sie z updates.satel.pl (updates.satel.pl)|188.252.21.2|:80... połączono
Żądanie HTTP wysłano, oczekiwanie na odpowiedź... 200 OK
Długość: 31096746 (30M) [application/x-gzip]
Zapis do: `accoweb.tar.gz'
w = 2, 3s2014-12-15 09:50:21 (13,0 MB/s) - zapisano `accoweb.tar.gz' [31096746/31096746]
 Konfiguracja bazy danych
Podaj host
           [domyślnie localhost]:
```
19.Podaj login administratora (root) lub użytkownika z uprawnieniami administratora, który będzie mieć dostęp do bazy danych, i naciśnij ENTER.

Zapis do: `acco-server.tar.gz  $w = 0.9s$ 2014-12-15 09:50:18 (12,8 MB/s) - zapisano `acco-server.tar.gz' [11666363/116663 631 --2014-12-15 09:50:19-- http://updates.satel.pl/acco/accoweb.tar.gz Translacja updates.satel.pl (updates.satel.pl)... 188.252.21.2 Żądanie HTTP wysłano, oczekiwanie na odpowiedź... 200 OK Długość: 31096746 (30M) [application/x-gzip] Zapis do: `accoweb.tar.gz  $w = 2.3s$ 2014–12–15 09:50:21 (13,0 MB/s) – zapisano `accoweb.tar.gz' [31096746/31096746] Konfiguracja bazy danych [domyślnie localhost]: Podaj host

Podaj port [domyślnie 3306]: Podaj login [domuślnie root]:

hasło hazu danuch:

Poda i

20.Podaj hasło administratora lub użytkownika z uprawnieniami administratora, który będzie mieć dostęp do bazy danych, i naciśnij ENTER.

 $w = 0.9s$ 2014-12-15 09:50:18 (12,8 MB/s) - zapisano `acco-server.tar.gz' [11666363/116663 63] --2014-12-15 09:50:19-- http://updates.satel.pl/acco/accoweb.tar.gz Translacja updates.satel.pl (updates.satel.pl)... 188.252.21.2 Łączenie się z updates.satel.pl (updates.satel.pl)|188.252.21.2|:80... połączono Żądanie HTTP wysłano, oczekiwanie na odpowiedź... 200 OK Długość: 31096746 (30M) [application/x−gzip]  $w = 2, 3s$ 2014–12–15 09:50:21 (13,0 MB/s) – zapisano `accoweb.tar.gz' [31096746/31096746] Konfiguracja bazy danych [domyślnie localhost]:<br>[domyślnie 3306]: Podaj host Podaj port [domyślnie root]: Podaj login

21.Nadaj nazwę bazie danych i naciśnij ENTER.

Podaj hasło bazy danych: satel

Podaj nazwę bazy [domyslnie accoDb]:

2014-12-15 09:50:18 (12,8 MB/s) - zapisano `acco-server.tar.gz' [11666363/116663 631 --2014-12-15 09:50:19-- http://updates.satel.pl/acco/accoweb.tar.gz Translacja updates.satel.pl (updates.satel.pl)... 188.252.21.2 Łączenie się z updates.satel.pl (updates.satel.pl)|188.252.21.2|:80... połączono Żądanie HTTP wysłano, oczekiwanie na odpowiedź... 200 OK Długość: 31096746 (30M) [application/x-gzip] Zapis do: `accoweb.tar.gz  $w = 2.3s$ 2014–12–15 09:50:21 (13,0 MB/s) – zapisano `accoweb.tar.gz' [31096746/31096746] ⊂Konfiguracja bazy danych [domyślnie localhost]: Podaj host Podaj port  $[dom\s4s1nie 3306]:$ Podaj login [domyślnie root]:

22.Naciskając klawisz oznaczony odpowiednią cyfrą wybierz adres IP komputera, na którym zostanie zainstalowany ACCO Server. Naciśnij ENTER.

```
tar: lib/org.eclipse.persistence.jpa.jpql_2.5.2.v20140319–9ad6abd.jar: znacznik<br>czasowy 2014–12–15 14:23:08 jest przesunięty o 49.03730458 s w przyszłość
49.031320213 s w przyszłość
--2014-12-15 14:22:19-- http://updates.satel.pl/acco/accoweb.tar.gz
Translacja updates.satel.pl (updates.satel.pl)... 188.252.21.2
Łączenie się z updates.satel.pl (updates.satel.pl)|188.252.21.2|:80... połączono
Żądanie HTTP wysłano, oczekiwanie na odpowiedź... 200 OK
Długość: 31096746 (30M) [application/x-gzip]
Zapis do: `accoweb.tar.gz
w = 2, 4s2014–12–15 14:22:21 (12,5 MB/s) – zapisano `accoweb.tar.gz' [31096746/31096746]
MySQL U: accoweb<br>MySQL H: 28d8e12c6df0f901deded6b19c55174d
 Konfiguracja dostępu do serwera
 Adres IP serwera:
 1. lokalny 10.0.2.15
 2. publiczny [NAT] 192.168.1.146
 IP:
```
23.Wpisz numer portu do komunikacji między ACCO Server a centralami ACCO-NT i naciśnij ENTER.

tar: lib/rmi–common.jar: znacznik czasowy 2014–12–15 14:23:08 jest przesunięty o 49.031320213 s w przyszłość --2014–12–15 14:22:19–– http://updates.satel.pl/acco/accoweb.tar.gz Translacja updates.satel.pl (updates.satel.pl)... 188.252.21.2 Żądanie HTTP wysłano, oczekiwanie na odpowiedź... 200 OK Długość: 31096746 (30M) [application/x-gzip] Zapis do: `accoweb.tar.gz  $w = 2, 4s$ 2014-12-15 14:22:21 (12,5 MB/s) – zapisano `accoweb.tar.gz' [31096746/31096746] MySQL U: accoweb MySQL H: 28d8e12c6df0f901deded6b19c55174d Konfiguracja dostępu do serwera Adres IP serwera: 1. lokalny 10.0.2.15 2. publiczny [NAT] 192.168.1.146  $LP: 1$  $* 10.0.2.15$ Port (AccoNT) [domyślnie 8999]:

24.Wpisz numer portu do komunikacji między ACCO Server a programem ACCO Soft (port RMI) i naciśnij ENTER.

49.031320213 s w przyszłość -2014-12-15 14:22:19-- http://updates.satel.pl/acco/accoweb.tar.gz Translacja updates.satel.pl (updates.satel.pl)... 188.252.21.2<br>Łączenie się z updates.satel.pl (updates.satel.pl)|188.252.21.2|:80... połączono Żądanie HTTP wysłano, oczekiwanie na odpowiedź... 200 OK Długość: 31096746 (30M) [application/x-gzip] Zapis do: `accoweb.tar.gz  $w = 2, 4s$ 2014–12–15 14:22:21 (12,5 MB/s) – zapisano `accoweb.tar.gz' [31096746/31096746] MySQL U: accoweb MySQL H: 28d8e12c6df0f901deded6b19c55174d Konfiguracja dostępu do serwera Adres IP serwera: 1. lokalny 10.0.2.15 2. publiczny [NAT] 192.168.1.146  $LP: 1$ 

 $*10.0.2.15$ Port (AccoNT) [domyślnie 8999]:<br>Port (acco–soft) [domyślnie 2500]: 25.Wpisz numer portu do komunikacji między ACCO Server a programem ACCO-WEB i naciśnij ENTER.

--2014-12-15 14:22:19-- http://updates.satel.pl/acco/accoweb.tar.gz Translacja updates.satel.pl (updates.satel.pl)... 188.252.21.2 Łączenie się z updates.satel.pl (updates.satel.pl)|188.252.21.2|:80... połączono Żądanie HTTP wysłano, oczekiwanie na odpowiedź... 200 OK Długość: 31096746 (30M) [application/x-gzip] Zapis do: `accoweb.tar.gz  $w = 2, 4s$ 2014-12-15 14:22:21 (12,5 MB/s) - zapisano `accoweb.tar.gz' [31096746/31096746] MySQL U: accoweb<br>MySQL H: 28d8e12c6df0f901deded6b19c55174d Konfiguracja dostępu do serwera Adres IP serwera: 1. lokalny 10.0.2.15 2. publiczny [NAT] 192.168.1.146  $LP: 1$  $*10.0.2.15$ Port (AccoNT) [domyślnie 8999]: Port (acco-soft) [domyślnie 2500]:<br>Port (acco-soft) [domyślnie 2501]:\_

26.Wyświetlą się informacje o postępie instalacji.

27.Skonfiguruj ustawienia certyfikatu SSL dla połączenia z serwerem WWW. Wpisz dwuznakowy kod kraju i naciśnij ENTER.

preparation /var/www/satel/protected/config/servers.php ready /var/www/satel/protected/config/servers.php Enabling module ssl. See /usr/share/doc/apache2.2–common/README.Debian.gz on how to configure SSL and create self-signed certificates. To activate the new configuration, you need to run: service apache2 restart [ ok ] Restarting web server: apache2 ... waiting .. Konfiguracja SSL dla serwera WWW Generating a 2048 bit RSA private key . . . . . . . . . . . . . . . . +++ writing new private key to '/etc/apache2/ssl/apache.key' You are about to be asked to enter information that will be incorporated into your certificate request. What you are about to enter is what is called a Distinguished Name or a DN. There are quite a few fields but you can leave some blank For some fields there will be a default value,<br>If you enter '.', the field will be left blank. Country Name (2 letter code) [AU]:

28.Wpisz nazwę regionu i naciśnij ENTER.

preparation /var/www/satel/protected/config/servers.php ready /var/www/satel/protected/config/servers.php Enabling module ssl. See /usr/share/doc/apache2.2–common/README.Debian.gz on how to configure SSL and create self-signed certificates. To activate the new configuration, you need to run:  $\overline{\phantom{a}}$ service apache2 restart [ ok ] Restarting web server: apache2 ... waiting .. Konfiguracja SSL dla serwera WWW Generating a 2048 bit RSA private key writing new private key to '/etc/apache2/ssl/apache.key' You are about to be asked to enter information that will be incorporated into your certificate request. What you are about to enter is what is called a Distinguished Name or a DN. There are quite a few fields but you can leave some blank For some fields there will be a default value, If you enter '.', the field will be left blank. Country Name (2 letter code) [AU]:<br>State or Province Name (full name) [Some–State]:」

29.Wpisz nazwę lokalizacji (np. miasta) i naciśnij ENTER.

ready /var/www/satel/protected/config/servers.php Enabling module ssl. See /usr/share/doc/apache2.2–common/README.Debian.gz on how to configure SSL and create self-signed certificates. To activate the new configuration, you need to run: service apache2 restart [ ok ] Restarting web server: apache2 ... waiting .. Konfiguracja SSL dla serwera WWW Generating a 2048 bit RSA private key writing new private key to '/etc/apache2/ssl/apache.key' You are about to be asked to enter information that will be incorporated into your certificate request. What you are about to enter is what is called a Distinguished Name or a DN. There are quite a few fields but you can leave some blank For some fields there will be a default value, If you enter '.', the field will be left blank. Country Name (2 letter code) [AU]: State or Province Name (full name) [Some-State]: Locality Name (eg, city) []:

30.Wpisz nazwę firmy i naciśnij ENTER.

Enabling module ssl. See /usr/share/doc/apache2.2–common/README.Debian.gz on how to configure SSL and create self-signed certificates. To activate the new configuration, you need to run: service apache2 restart [ ok ] Restarting web server: apache2 ... waiting .. Konfiguracja SSL dla serwera WWW Generating a 2048 bit RSA private key . . . . . . . . . . . . . . . . . . . +++ writing new private key to '/etc/apache2/ssl/apache.key' You are about to be asked to enter information that will be incorporated into your certificate request. What you are about to enter is what is called a Distinguished Name or a DN. There are quite a few fields but you can leave some blank For some fields there will be a default value,  $\overline{\phantom{a}}$ If you enter '.', the field will be left blank. Country Name (2 letter code) [AU]: state or Province Name (full name) [Some–State]:<br>Locality Name (eg, city) []:<br>Locality Name (eg, city) []: Organization Name (eg, company) [Internet Widgits Pty Ltd]:

#### 31.Wpisz nazwę działu firmy i naciśnij ENTER.

See /usr/share/doc/apache2.2-common/README.Debian.gz on how to configure SSL and create self-signed certificates. To activate the new configuration, you need to run: service apache2 restart [ ok ] Restarting web server: apache2 ... waiting .. ⊹Konfiguracja SSL dla serwera WWW Generating a 2048 bit RSA private key . . . . . . . . . . . . +++ writing new private key to '/etc/apache2/ssl/apache.key' You are about to be asked to enter information that will be incorporated into your certificate request. What you are about to enter is what is called a Distinguished Name or a DN.<br>There are quite a few fields but you can leave some blank For some fields there will be a default value,<br>If you enter '.', the field will be left blank. Country Name (2 letter code) [AU]: State or Province Name (full name) [Some-State]: Locality Name (eg, city) []: Organization Name (eg, company) [Internet Widgits Pty Ltd]: Organizational Unit Name (eg, section) []:

32.Wpisz nazwę komputera, na którym będzie zainstalowany ACCO Server, i naciśnij ENTER.

create self-signed certificates. To activate the new configuration, you need to run: service apache2 restart [ ok ] Restarting web server: apache2 ... waiting .. Konfiguracja SSL dla serwera WWW Generating a 2048 bit RSA private key . . . . . . . . . . +++ writing new private key to '/etc/apache2/ssl/apache.key' You are about to be asked to enter information that will be incorporated into your certificate request. what you are about to enter is what is called a Distinguished Name or a DN.<br>What you are about to enter is what is called a Distinguished Name or a DN. For some fields there will be a default value,<br>For some fields there will be a default value,<br>If you enter '.', the field will be left blank. Country Name (2 letter code) [AU]: State or Province Name (full name) [Some-State]: Locality Name (eg, city) []: Organization Name (eg, company) [Internet Widgits Pty Ltd]: Organizational Unit Name (eg, section) []:<br>Common Name (e.g. server FQDN or YOUR name) []:

33.Wpisz adres e-mail i naciśnij ENTER.

To activate the new configuration, you need to run: service apache2 restart [ ok ] Restarting web server: apache2 ... waiting .. Konfiguracja SSL dla serwera WWW Generating a 2048 bit RSA private key "writing new private key to '/etc/apache2/ssl/apache.key You are about to be asked to enter information that will be incorporated into your certificate request. What you are about to enter is what is called a Distinguished Name or a DN. There are quite a few fields but you can leave some blank For some fields there will be a default value, If you enter '.', the field will be left blank. Country Name (2 letter code) [AU]: State or Province Name (full name) [Some-State]: Locality Name (eg, city) []: Organization Name (eg, company) [Internet Widgits Pty Ltd]: organizational Unit Name (eg, section) []:<br>Common Name (e.g. server FQDN or YOUR name) []: Email Address []:

34.Wyświetlą się informacje o postępie instalacji, a następnie o zakończeniu instalacji i uruchomieniu ACCO Server.

```
into your certificate request.
What you are about to enter is what is called a Distinguished Name or a DN.
There are quite a few fields but you can leave some blank
For some fields there will be a default value,<br>If you enter '.', the field will be left blank.
Country Name (2 letter code) [AU]:
State or Province Name (full name) [Some-State]:
Locality Name (eg, city) []:<br>Organization Name (eg, company) [Internet Widgits Pty Ltd]:
Organizational Unit Name (eg, section) []:
Common Name (e.g. server FQDN or YOUR name) []:
Email Address []:
preparation /etc/apache2/sites-enabled/acco-server-ssl.conf
Enabling site default-ssl.
To activate the new configuration, you need to run:
 service apache2 reload
[ ok ] Restarting web server: apache2 ... waiting ..
Starting acco-server
not@acco–server:~#
```
## <span id="page-34-0"></span>**6.3 Instalacja programu ACCO-NT Conf / ACCO Soft**

- 1. Uruchom przeglądarkę internetową. Wpisz adres: [https://\[adres](https://[adres/) komputera, na którym zainstalowany został ACCO Server] i zaloguj się do aplikacji ACCO-WEB jako Administrator (domyślne: login "admin" i hasło "admin").
- 2. Kliknij na polecenie "Programy" w menu po lewej stronie ekranu. Wyświetlone zostana linki do plików instalacyjnych programów ACCO-NT Conf i ACCO Soft.
- 3. Kliknij na wybrany link, żeby zainstalować żądany program.

# <span id="page-34-1"></span>**7. Konfiguracja ustawień**

W oknie konsoli możesz skonfigurować ustawienia ACCO Server oraz programu ACCO Soft i aplikacji ACCO-WEB.

## <span id="page-34-2"></span>**7.1 ACCO Server i program ACCO Soft**

Jeśli chcesz wyświetlić zawartość pliku konfiguracyjnego ACCO Server oraz programu ACCO Soft, wpisz w oknie konsoli następującą komendę:

## **cat /etc/acco/server.conf**

i naciśnij ENTER.

Jeśli chcesz edytować zawartość tego pliku konfiguracyjnego, wpisz komendę:

## **nano /etc/acco/server.conf**

i naciśnij ENTER.

Poniżej przedstawiono zawartość pliku konfiguracyjnego ACCO Server oraz programu ACCO Soft na przykładzie systemu ACCO NET przedstawionego na rys. 1. W nawiasach kwadratowych podano znaczenia poszczególnych wierszy.

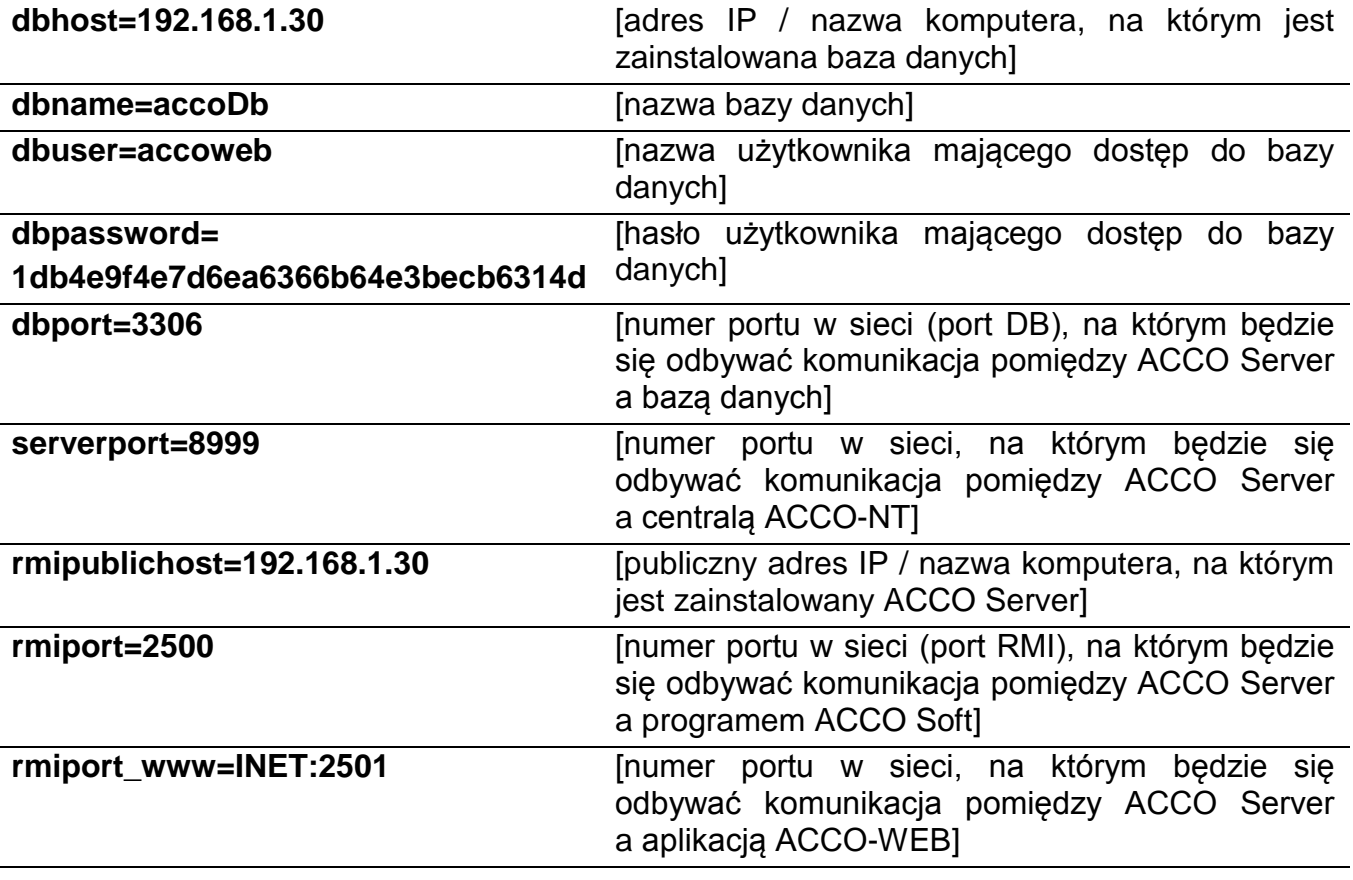

## <span id="page-35-0"></span>**7.2 Aplikacja ACCO-WEB**

Jeżeli chcesz wyświetlić zawartość pliku konfiguracyjnego aplikacji ACCO-WEB, wpisz w oknie konsoli następującą komendę:

- dla wersji systemu operacyjnego Debian 8.0: **cat /var/www/html/satel/protected/config/servers.php**
- dla wersji systemu operacyjnego Debian 7.6:

## **cat /var/www/satel/protected/config/servers.php**

i naciśnij ENTER.

Jeżeli chcesz edytować zawartość tego pliku konfiguracyjnego, wpisz komendę:

dla wersji systemu operacyjnego Debian 8.0:

**nano /var/www/html/satel/protected/config/servers.php**

– dla wersji systemu operacyjnego Debian 7.6:

## **nano /var/www/satel/protected/config/servers.php**

i naciśnij ENTER.

Poniżej przedstawiono zawartość pliku konfiguracyjnego aplikacji ACCO-WEB na przykładzie systemu ACCO NET przedstawionego na rys. 1. W nawiasach kwadratowych podano znaczenia poszczególnych wierszy.

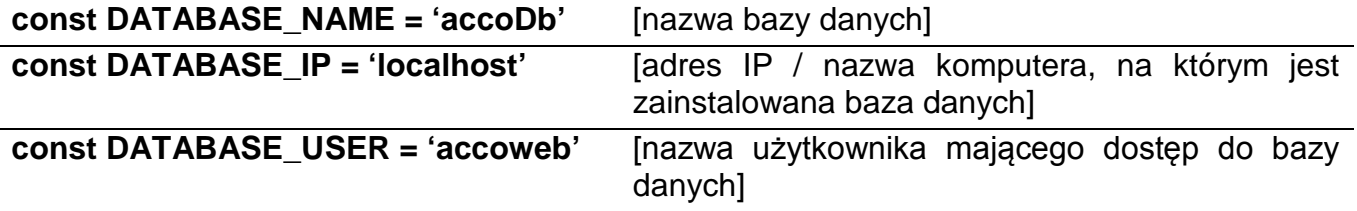

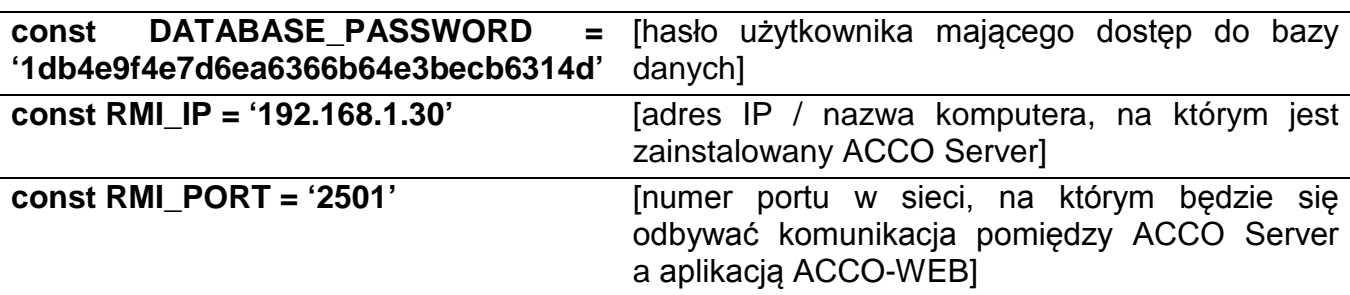

## <span id="page-36-0"></span>**7.3 Pomocne komendy**

Zarządzanie systemem ACCO NET mogą ułatwić komendy wpisywane w oknie konsoli (po wpisaniu komendy naciśnij ENTER):

- Sprawdzanie statusu programu ACCO Server: service acco-server status
- Zatrzymanie programu ACCO Server: service acco-server stop
- Uruchomienie programu ACCO Server: service acco-server start
- Sprawdzanie aktualnych wersji zainstalowanych programów (ACCO Server, ACCO-WEB):
	- dla wersji systemu operacyjnego Debian 8.0: **./install-debian-8.sh version**
	- dla wersji systemu operacyjnego Debian 7.6: **./install-debian-7.sh version**

# <span id="page-36-1"></span>**8. Aktualizacja oprogramowania systemu ACCO NET**

- 1. W oknie konsoli zaloguj się jako administrator (login: root).
- 2. Wprowadź sekwencję komend:
	- dla wersji systemu operacyjnego Debian 8.0: **rm install-debian-8.sh ; wget [http://updates.satel.pl/acco/install-debian-8.sh](http://updates.satel.pl/acco/install-debian.sh) ; chmod 755 install-debian-8.sh ; ./install-debian-8.sh update**
	- dla wersji systemu operacyjnego Debian 7.6:

**rm install-debian-7.sh ; wget [http://updates.satel.pl/acco/install-debian-7.sh](http://updates.satel.pl/acco/install-debian.sh) ; chmod 755 install-debian-7.sh ; ./install-debian-7.sh update**

i naciśnij ENTER.

Debian GNU/Linux 8 acco-server tty1 acco–server login: root assword: ast login: Mon May 25 14:20:35 CEST 2015 on tty1. .inux acco–server 3.16.0–4–586 #1 Debian 3.16.7–ckt9–3~deb8u1 (2015–04–24) i686 The programs included with the Debian GNU/Linux system are free software; the exact distribution terms for each program are described in the individual files in /usr/share/doc/\*/copyright. Debian GNU/Linux comes with ABSOLUTELY NO WARRANTY, to the extent permitted by applicable law. root@acco-server:~# rm install-debian-8.sh ; wget http://updates.satel.pl/acco/. nstall-debian-8.sh; chmod 755 install-debian-8.sh; ./install-debian-8.sh update up

3. Naciskając klawisz oznaczony odpowiednią cyfrą wybierz język instalacji. Naciśnij ENTER (jeżeli ma to być język domyślny, możesz od razu nacisnąć ENTER).

individual files in /usr/share/doc/\*/copyright. Debian GNU/Linux comes with ABSOLUTELY NO WARRANTY, to the extent permitted by applicable law. oot@acco–server:~# rm install–debian–8.sh ; wget http://updates.satel.pl/acco/i nstall–debian–8.sh ; chmod 755 install–debian–8.sh ; ./install–debian–8.sh updat -2015-05-25 14:36:55-- http://updates.satel.pl/acco/install-debian-8.sh Translacja updates.satel.pl (updates.satel.pl)... 188.252.21.2<br>Łączenie się z updates.satel.pl (updates.satel.pl)|188.252.21.2|:80... połączono Żądanie HTTP wysłano, oczekiwanie na odpowiedź... 200 OK Długość: 34393 (34K) [application/octet-stream] Zapis do: `install–debian–8.sh'  $\Box$ 0s 2015-05-25 14:36:55 (121 MB/s) – zapisano `install-debian-8.sh' [34393/34393] Select language [default Polski] 1) Polski 2) English

4. Wyświetlone zostaną informacje na temat dotychczasowej i nowej wersji aplikacji ACCO-WEB. Kliknij T, żeby zaktualizować aplikację.

nstall-debian-8.sh ; chmod 755 install-debian-8.sh ; ./install-debian-8.sh updat -2015-05-25 14:36:55-- http://updates.satel.pl/acco/install-debian-8.sh Translacja updates.satel.pl (updates.satel.pl)... 188.252.21.2 Łączenie się z updates.satel.pl (updates.satel.pl)|188.252.21.2|:80... połączono Żądanie HTTP wysłano, oczekiwanie na odpowiedź... 200 OK Długość: 34393 (34K) [application/octet–stream] Zapis do: `install–debian–8.sh' install-debian-8.sh 100%[=====================>] 33,59K --.-KB/s 0s **U** 2015–05–25 14:36:55 (121 MB/s) – zapisano `install–debian–8.sh' [34393/34393] Select language [default Polski] 1) Polski 2) English Jpdate ACCO WEB Nowa wersja: 0.505 Twoja wersja: 0.504 Czy aktualizować? [Tak/Nie]

5. Wyświetlone zostaną informacje na temat dotychczasowej i nowej wersji ACCO Server. Kliknij T, żeby zaktualizować ACCO Server.

```
Successfully
 check Acco-Server ...
-2015-05-25 14:40:36-- http://updates.satel.pl/acco/acco-server.tar.gz
Translacja updates.satel.pl (updates.satel.pl)... 188.252.21.2<br>Łączenie się z updates.satel.pl (updates.satel.pl)|188.252.21.2|:80... połączono
Żądanie HTTP wysłano, oczekiwanie na odpowiedź... 200 OK
Długość: 12049015 (11M) [application/octet–stream]<br>Zapis do: `acco–server.tar.gz'
w = 0,6s2015-05-25 14:40:56 (18,9 MB/s) – zapisano `acco–server.tar.gz' [12049015/120490
151
Jodate ACCO SERVER
Nowa wersja: 1.08.229
Twoja wersja: 1.08.2
Czy aktualizować? [Tak/Nie]
```
- 6. Po zaktualizowaniu ACCO-WEB i ACCO Server, możesz zaktualizować programy ACCO-NT Conf oraz ACCO Soft. W tym celu uruchom przeglądarkę internetową.
- 7. Wpisz adres: https://[adres komputera, na którym zainstalowany został ACCO Server].
- 8. Zaloguj się do aplikacji ACCO-WEB jako Administrator (domyślne: login "admin" i hasło "admin").
- 9. W menu po lewej stronie ekranu kliknij na polecenie "Programy". Wyświetlone zostaną linki do plików instalacyjnych.
- 10.Pobierz zaktualizowane pliki instalacyjne.